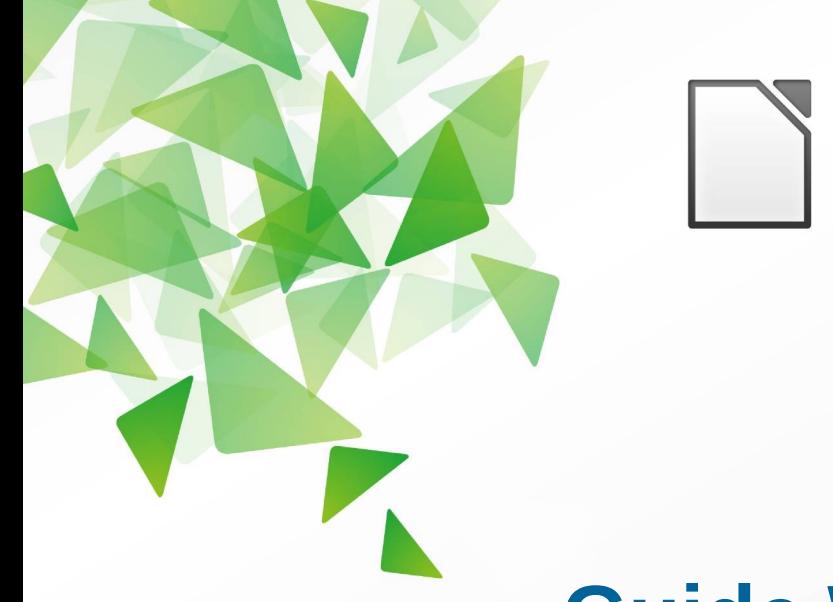

## LibreOffice The Document Foundation

**Version 4.0**

# **Guide Writer**

# *Chapitre 3 Travailler avec du texte*

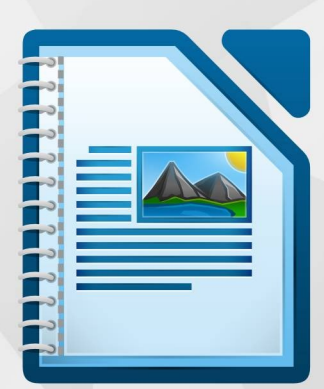

LibreOffice est une marque déposée de The Document Fondation Plus d'informations sur [fr.libreoffice.org](http://fr.libreoffice.org/)

### <span id="page-1-6"></span>**Droits d'auteur**

Ce document est diffusé sous Copyright © 2013-2014 par ses contributeurs repris ci-dessous. Vous pouvez distribuer et/ou copier ce document en respectant les termes de la licence publique générale GNU [\(http://www.gnu.org/licenses/gpl.html](http://www.gnu.org/licenses/gpl.html)*)*, version 3 ou ultérieure, ou de la licence Creative Commons Attribution [\(http://creativecommons.org/licenses/by/3.0/deed.fr\)](http://creativecommons.org/licenses/by/3.0/deed.fr), version 3.0 ou ultérieure. Toutes les marques mentionnées dans ce guide appartiennent à leurs propriétaires légitimes.

### <span id="page-1-5"></span>**Contributeurs**

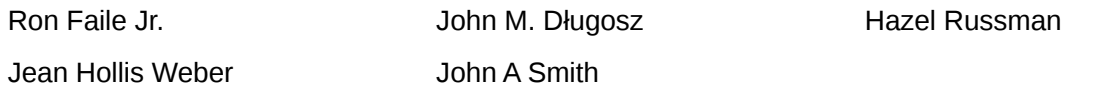

### <span id="page-1-4"></span>**Traducteurs**

Evelyne Tenaerts

### <span id="page-1-3"></span>**Relecteurs**

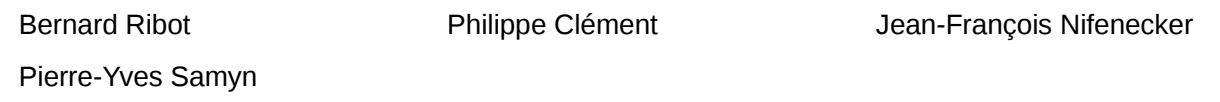

#### <span id="page-1-2"></span>**Retours**

Veuillez envoyer vos commentaires ou suggestions à propos de ce document à : [doc@fr.libreoffice.org](mailto:doc@fr.libreoffice.org)

### <span id="page-1-1"></span>**Remerciements**

Ce chapitre et ses mises à jour sont basés sur le chapitre 3 de *OpenOffice.org 3.3 Writer Guide*. Les contributeurs à ce chapitre sont :

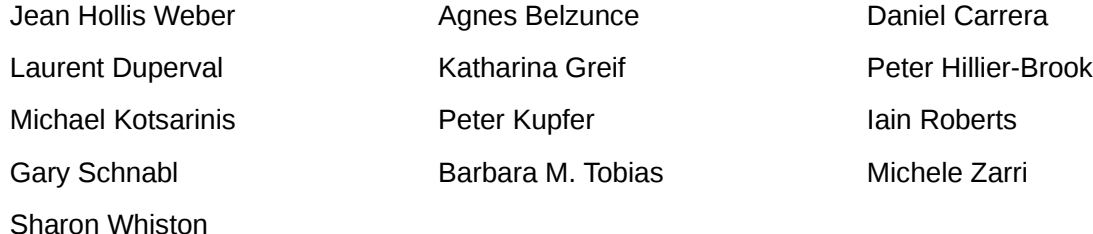

### <span id="page-1-0"></span>**Date de publication et version du logiciel**

Publié le 27 juillet 2014. Basé sur LibreOffice 4.0.

## <span id="page-2-0"></span>**Note pour les utilisateurs Mac**

Certains raccourcis claviers sont différents sous Mac de ceux utilisés sous Windows et Linux. Le tableau ci-dessous donne quelques correspondances pour les instructions de ce guide. Pour une liste plus détaillée, référez-vous à l'aide du logiciel.

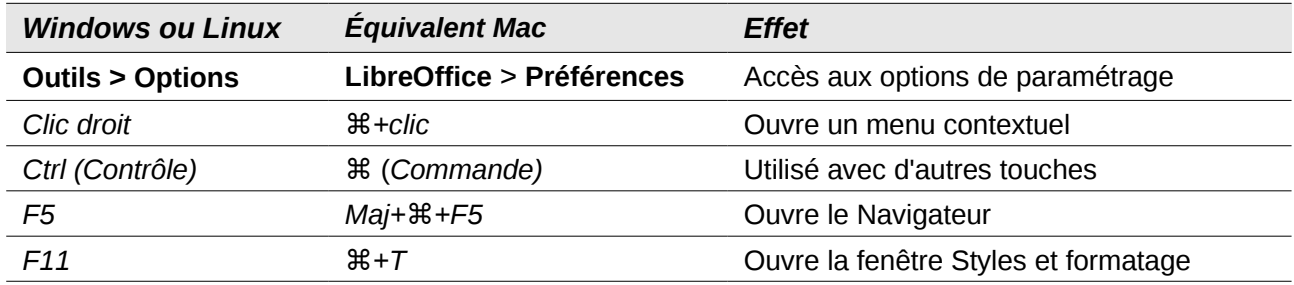

## **Contenu**

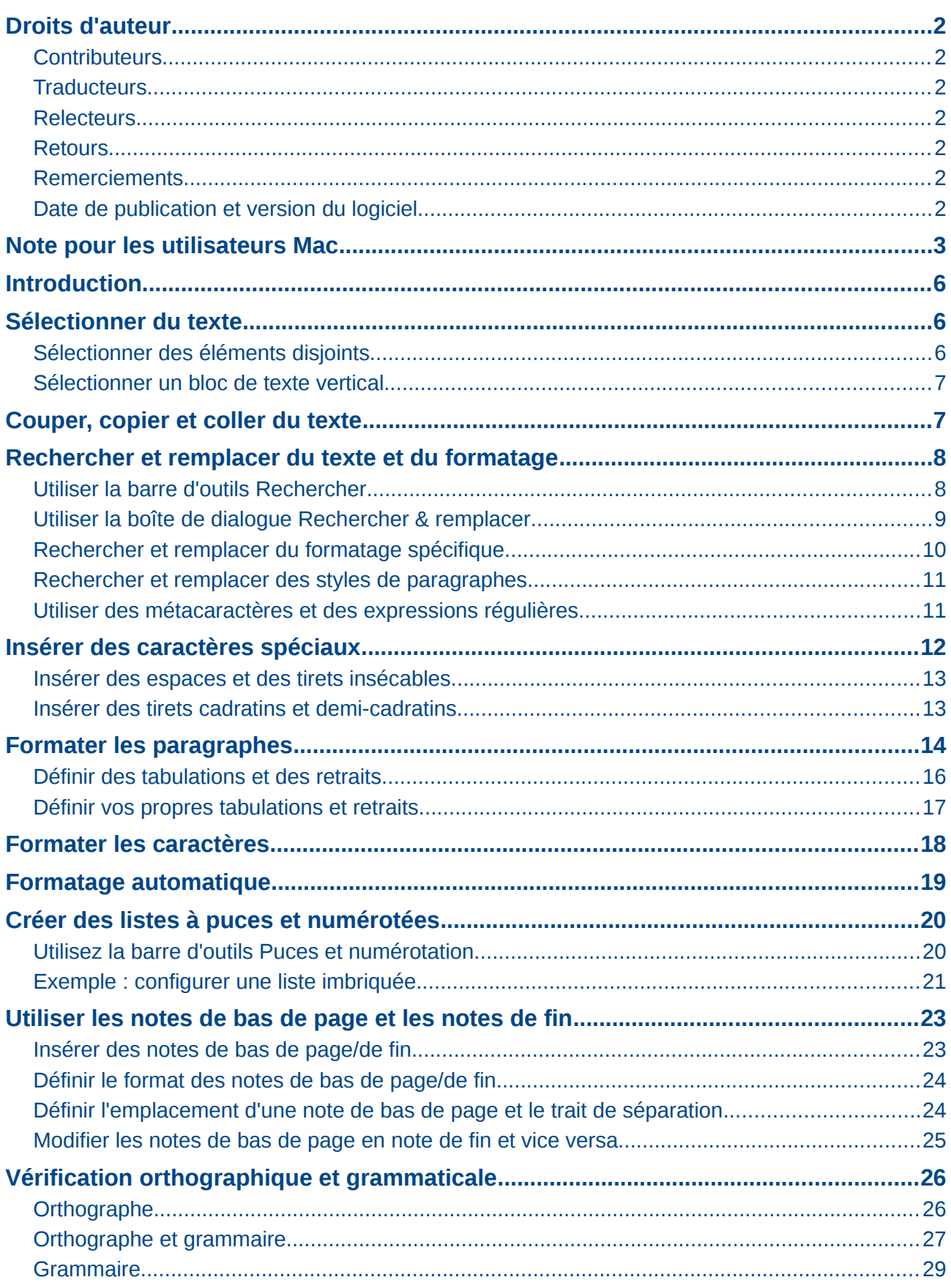

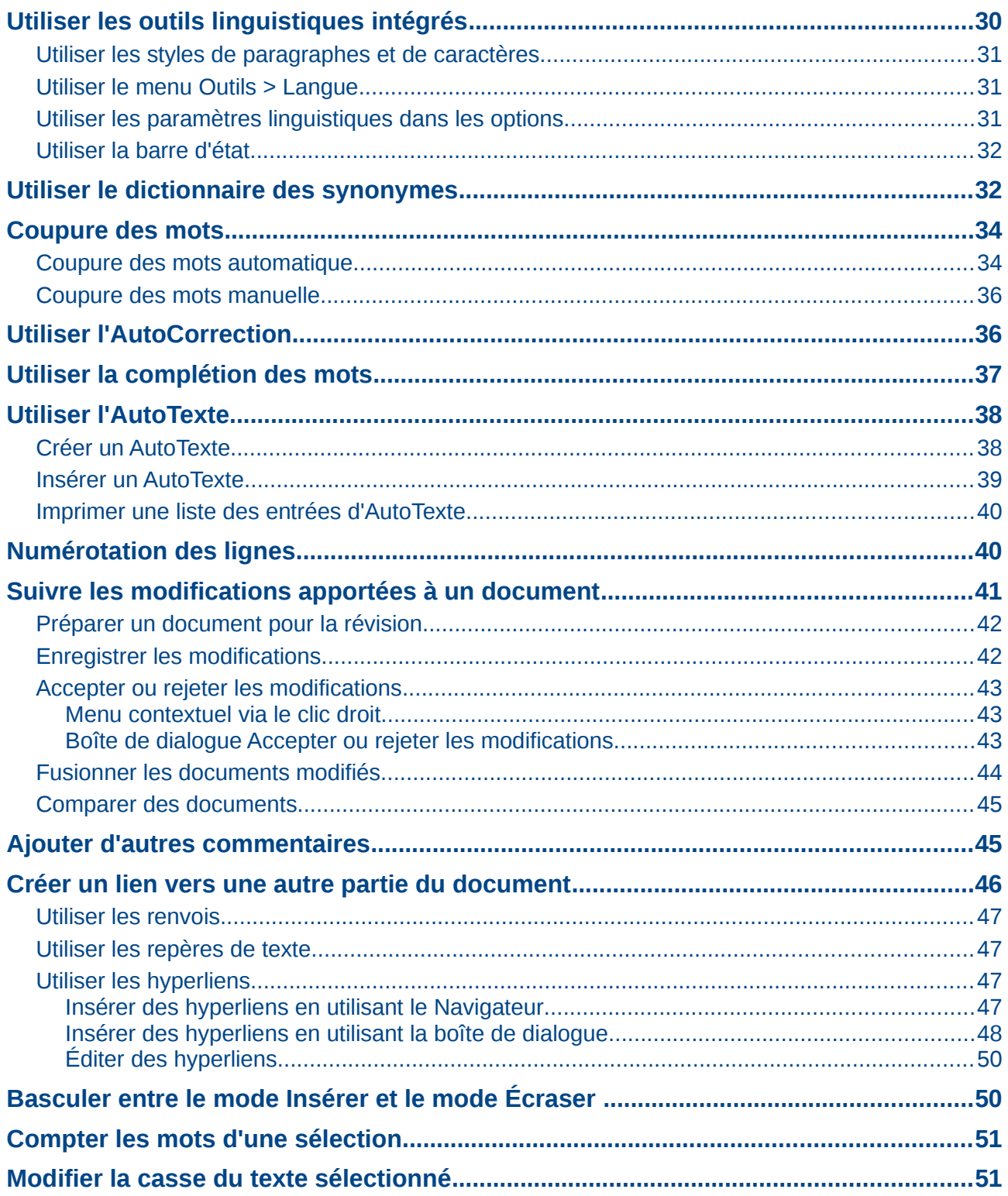

### <span id="page-5-2"></span>**Introduction**

Ce chapitre aborde les bases du travail avec du texte dans Writer, le module de traitement de texte de LibreOffice. Il présume que vous êtes familiarisé avec l'utilisation de la souris et du clavier, et que vous avez pris connaissance des menus et barres d'outils de Writer ainsi que des autres points abordés dans le chapitre 1, *Introduction à Writer*.

Nous vous recommandons également de suivre les suggestions faites dans le chapitre 2, *Paramétrer Writer*.

Lorsque vous aurez lu ce chapitre, vous serez capable de :

- sélectionner, couper, copier, coller et déplacer du texte ;
- rechercher et remplacer du texte ;
- insérer des caractères spéciaux ;
- formater les paragraphes et les caractères ;
- créer des listes à puces ou numérotées ;
- vérifier l'orthographe, les synonymes et choisir les options de coupure de mots ;
- utiliser l'AutoCorrection, la complétion des mots, les AutoTextes et la fonction de numérotation des lignes ;
- suivre les modifications, annuler et restaurer des modifications et insérer des notes ;
- lier des parties d'un document.

### <span id="page-5-1"></span>**Sélectionner du texte**

Avant que vous ne puissiez faire quoi que ce soit avec du texte, vous devez le sélectionner. Sélectionner du texte dans Writer est similaire à sélectionner n'importe quoi dans les autres applications.

En plus de sélectionner des blocs de textes, vous pouvez sélectionner des éléments qui ne sont pas consécutifs et des colonnes (bloc vertical) de texte.

### <span id="page-5-0"></span>**Sélectionner des éléments disjoints**

Pour sélectionner des éléments disjoints (voir [Figure 1\)](#page-6-2) en utilisant le clavier et la souris :

- 1) Sélectionnez le premier morceau de texte.
- 2) Maintenez la touche *Ctrl* enfoncée et utilisez la souris pour sélectionner le morceau de texte suivant.
- 3) Répétez l'opération autant de fois que nécessaire.

Vous pouvez travailler avec le texte sélectionné (le copier, le supprimer, en changer le style, etc.).

Pour sélectionner des éléments disjoints en utilisant uniquement le clavier :

- 1) Sélectionnez le premier morceau de texte. Pour sélectionner du texte à l'aide du clavier, maintenez la touche *Maj* enfoncée et utilisez les flèches de direction.
- 2) Appuyez sur les touches *Maj+F8* de votre clavier afin d'activer le mode **Sélection avec ajout** de Writer.
- 3) Utilisez les touches de direction de votre clavier pour vous déplacer au début du morceau de texte suivant à sélectionner. Maintenez la touche *Maj* enfoncée et sélectionnez le morceau de texte suivant.
- 4) Répétez l'opération autant de fois que nécessaire.

Pour quitter le mode **Sélection avec ajout**, appuyez sur les touches *Maj+F8* ou la touche *Échap* de votre clavier.

LE TOUR DU MONDE EN 80 JOURS - JULES VERNES

En l'année 1872, la maison portant le numéro 7 de Saville-row, Burlington Gardens - maison dans laquelle Sheridan mourut en 1814 -, était habitée par Phileas Fogg, esg., l'un des membres les plus singuliers et les plus remarqués du Reform-Club de Londres, bien qu'il semblât prendre à tâche de ne rien faire qui pût attirer l'attention.

A l'un des plus grands orateurs qui honorent l'Angleterre, succédait donc ce Phileas Fogg, personnage énigmatique, dont on ne savait rien, sinon que c'était un fort galant homme et l'un des plus beaux gentlemen de la haute société anglaise.

On disait qu'il ressemblait à Byron - par la tête, car il était irréprochable quant aux pieds -, mais un Byron à moustaches et à favoris, un Byron impassible, qui aurait vécu mille ans sans vieillir.

<span id="page-6-2"></span>*Figure 1. Sélectionner des éléments qui ne sont pas proches les uns des autres.*

#### <span id="page-6-1"></span>**Sélectionner un bloc de texte vertical**

En utilisant le mode **Sélection par bloc**, vous pouvez sélectionner un bloc vertical ou une "colonne" de texte qui est séparée par des espaces ou des tabulations (comme on peut le rencontrer dans le texte collé depuis des courriels, des listings ou d'autres sources). Pour activer le mode **Sélection par bloc**, cliquez sur le menu **Édition > Mode sélection > Zone de bloc**, ou cliquez dans la **Barre d'état** (voir [Figure 2\)](#page-6-3). Vous pouvez également appuyer sur les touches *Ctrl+Maj+F8* de votre clavier.

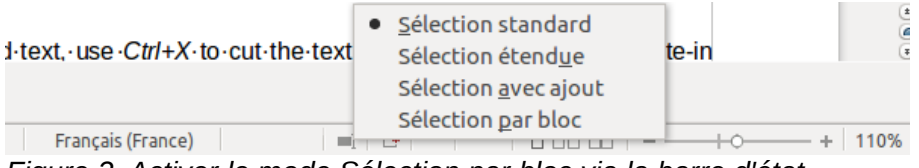

<span id="page-6-3"></span>*Figure 2. Activer le mode Sélection par bloc via la barre d'état.*

Vous pouvez maintenant mettre en surbrillance la sélection en utilisant la souris ou le clavier (voir [Figure 4\)](#page-7-2).

> Janvier Avril → Juillet →Octobre¶ Février Mai → Août → Novembre¶ Mars  $\rightarrow$  Juin  $\rightarrow$  Septembre  $\rightarrow$  Décembre¶

*Figure 3. Sélectionner un bloc de texte vertical.*

### <span id="page-6-0"></span>**Couper, copier et coller du texte**

Couper et coller du texte dans Writer est similaire à couper et copier du texte dans d'autres programmes. Vous pouvez copier/déplacer du texte à l'intérieur d'un même document, ou d'un document vers un autre document, en glissant le texte, en utilisant les sélections du menu, les icônes ou les raccourcis clavier. Vous pouvez également copier du texte provenant d'autres sources, telles que des pages Web, et les coller dans un document Writer.

Pour **déplacer** (couper et coller) le texte sélectionné en utilisant la souris, cliquez-glissez le texte sélectionné vers son nouvel emplacement. Pour **copier** le texte sélectionné en utilisant la souris, maintenez la touche *Ctrl* de votre clavier enfoncée pendant que vous cliquez-glissez le texte vers son nouvel emplacement. Le formatage du texte copié est préservé.

Après avoir sélectionné du texte, vous pouvez également le couper, le copier et coller du texte de l'une des manières suivantes :

- Couper : utilisez le menu **Édition > Couper** ou le raccourci clavier *Ctrl+X* ou l'icône ℅ **Couper** de la barre d'outils **Standard**.
- Copier : utilisez le menu **Édition > Copier** ou le raccourci clavier *Ctrl+C* ou l'icône **Copier** 酯 de la barre d'outils **Standard**.
- Coller : utilisez le menu **Édition > Coller** ou le raccourci clavier *Ctrl+V* ou l'icône **Coller** de la barre d'outils **Standard**.

Le résultat d'une opération de collage dépend de la source du texte à coller. Si vous cliquez simplement sur l'icône **Coller**, quel que soit le formatage du texte (tel que gras ou italique), il est préservé. Le texte collé des sites Web ou d'autres sources peut également être placé dans des cadres ou dans des tableaux. Si le résultat ne vous paraît pas satisfaisant, cliquez sur l'icône **Annuler** ou appuyez sur *Ctrl+Z*).

Pour faire en sorte que le collage prenne le formatage du texte qui l'entoure à l'endroit où il est collé :

- Cliquez sur le menu **Édition > Collage spécial** ou...
- Cliquez sur le **triangle** situé à droite de l'icône **Coller** dans la barre d'outils **Standard** ou...
- Cliquez sur l'icône **Coller** sans relâcher le bouton gauche de la souris ou...
- Appuyez sur les touches *Ctrl*+*Maj*+*V* de votre clavier.

Ensuite, cliquez sur **Texte non** formaté dans la boîte de dialogue ou le menu déroulant.

L'étendue des choix dans le menu **Collage spécial** varie en fonction de l'origine et du formatage du texte (ou des autres objets) à coller. Voir [Figure 4](#page-7-2) pour un exemple de texte du presse-papiers.

<span id="page-7-2"></span>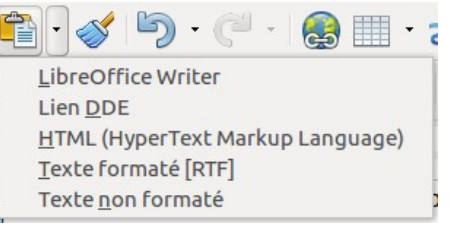

*Figure 4. Menu Collage spécial.*

### <span id="page-7-1"></span>**Rechercher et remplacer du texte et du formatage**

Writer a deux moyens de trouver du texte dans un document : la barre d'outils **Rechercher** pour une recherche rapide et la boîte de dialogue **Rechercher & Remplacer**. Dans la boîte de dialogue **Rechercher & Remplacer**, vous pouvez :

- trouver et remplacer des mots ainsi que des phrases ;
- utiliser les caractères génériques et les expressions régulières pour affiner la recherche ;
- rechercher et remplacer des formatages spécifiques :
- rechercher et remplacer des styles de paragraphe.

### <span id="page-7-0"></span>**Utiliser la barre d'outils Rechercher**

Si la barre d'outils **Rechercher** n'est pas visible, vous pouvez l'afficher en cliquant sur le menu **Affichage > Barres d'outils > Rechercher** ou en appuyant sur les touches *Ctrl+F* de votre clavier*.* Par défaut, la barre d'outils **Rechercher** est ancrée au bas de la fenêtre de LibreOffice, juste au-dessus de la barre d'état (voir [Figure 5\)](#page-8-1). Vous pouvez également la rendre flottante ou l'ancrer à un autre endroit. Pour plus d'information sur les barres d'outils flottantes et ancrées, référez-vous au chapitre 1, *Introduction à Writer,* de ce guide.

<span id="page-8-1"></span>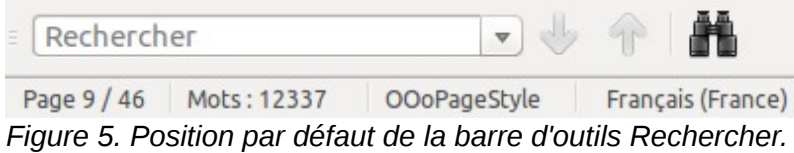

Pour utiliser la barre d'outils **Rechercher**, cliquez dans le champ et saisissez le texte à rechercher. Appuyez ensuite sur la touche *Entrée* de votre clavier pour trouver la prochaine occurrence du texte saisi. Cliquez sur les boutons **Rechercher le suivant** ou **Rechercher le précédent** en fonction de vos besoins.

### <span id="page-8-0"></span>**Utiliser la boîte de dialogue Rechercher & remplacer**

Pour afficher la boîte de dialogue **Rechercher & remplacer**, cliquez sur le menu **Édition > Rechercher & remplacer** ou appuyez sur les touches *Ctrl+H* de votre clavier. Pour obtenir plus d'options, cliquez sur le bouton **Plus d'options** de la boîte de dialogue (voir [Figure 6\)](#page-9-1).

Pour utiliser la boîte de dialogue **Rechercher & remplacer :**

- 1) Saisissez le texte que vous souhaitez trouver dans le champ **Rechercher**.
- 2) Pour remplacer le texte recherché avec un texte différent, saisissez le nouveau texte dans le champ **Remplacer par**.
- 3) Vous pouvez sélectionner des options telles que **Respecter la casse**, **Mots entiers uniquement** ou **Rechercher des similarités** (voir ci-après pour d'autres choix).
- 4) Lorsque vous avez défini votre recherche, cliquez sur le bouton **Rechercher**. Pour remplacer le texte, cliquez sur le bouton **Remplacer**.

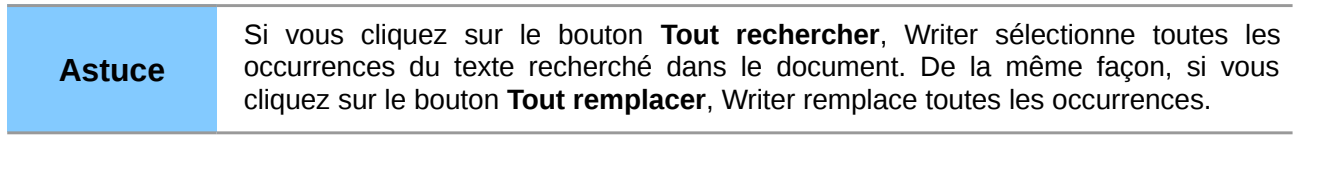

**Attention** Utilisez le bouton **Tout remplacer** avec précaution ; vous pourriez provoquer des erreurs embarrassantes. Une erreur avec le bouton **Tout remplacer** peut nécessiter une recherche manuelle, mot par mot, pour la corriger si elle n'est pas découverte à temps pour l'annuler.

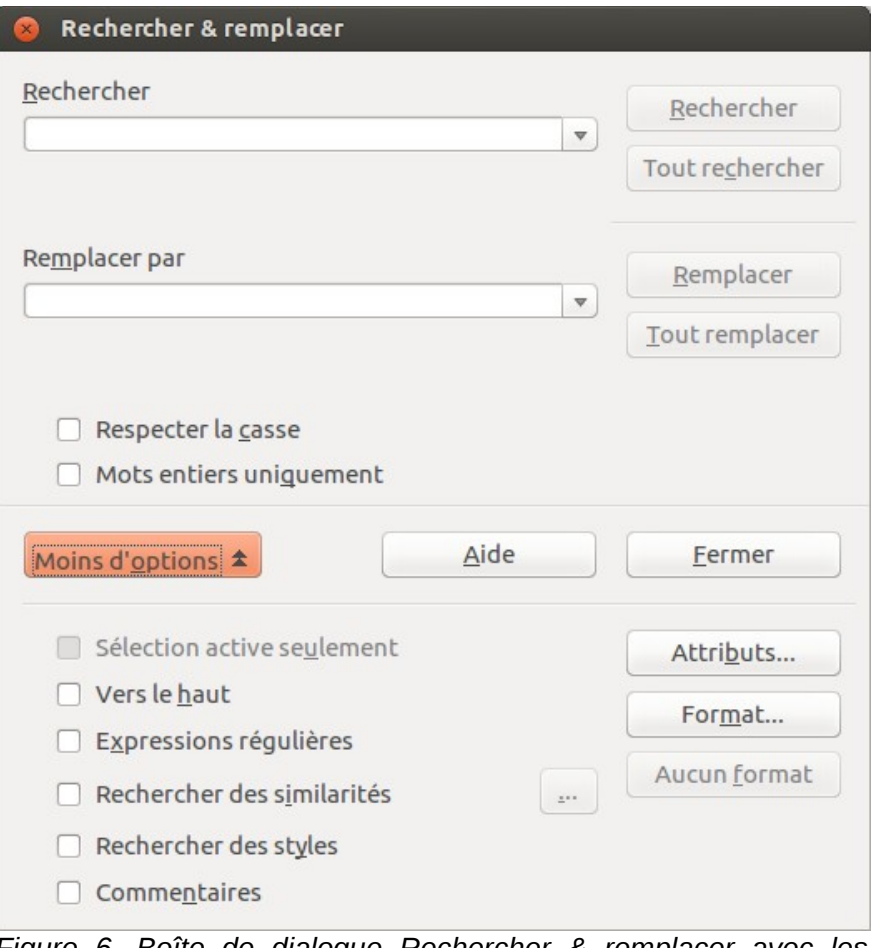

<span id="page-9-1"></span>*Figure 6. Boîte de dialogue Rechercher & remplacer avec les options supplémentaires.*

### <span id="page-9-0"></span>**Rechercher et remplacer du formatage spécifique**

Le bouton **Format** de la boîte de dialogue **Rechercher & remplacer** permet d'affiner les recherches. Par exemple, vous pourriez devoir remplacer les mots soulignés en italique.

Dans la boîte de dialogue **Rechercher & remplacer** (avec le bouton **Plus d'options** activé, comme montré sur la [Figure 6\)](#page-9-1) :

- 1) Pour rechercher du texte en particulier avec un formatage spécifique, saisissez ce texte dans le champ **Rechercher**. Pour rechercher uniquement un formatage spécifique, supprimez tout ce que pourrait contenir le champ **Rechercher**.
- 2) Cliquez sur le bouton **Format** pour afficher la boîte de dialogue **Format de texte (Rechercher)**. Les onglets de cette boîte de dialogue sont similaires à ceux des boîtes de dialogue **Paragraphe** et **Caractère**.
- 3) Choisissez les caractéristiques du format à rechercher (par exemple, n'importe quel texte formaté en Times New Roman, Taille 14, Gras) et cliquez sur le bouton **OK**. Les caractéristiques définies apparaissent en dessous du champ **Rechercher**.
- 4) Pour remplacer uniquement le texte, saisissez simplement le texte de remplacement dans la boîte **Remplacer par**.

Pour remplacer uniquement le formatage, cliquez dans le champ **Remplacer par**, laissezle vide et cliquez sur le bouton **Format** afin de définir les nouvelles caractéristiques qui apparaîtront en dessous du champ **Remplacer par**.

Pour remplacer le texte ainsi que le formatage, saisissez le texte de remplacement dans le champ **Remplacer par** et cliquez sur le bouton **Format** pour définir les nouvelles caractéristiques qui apparaîtront en dessous du champ **Remplacer par**.

Pour supprimer un formatage spécifique, cliquez sur le bouton **Format**, puis sélectionnez dans les onglets les formats opposés (par exemple, **Pas de gras**). Le bouton **Aucun format** permet de supprimer l'intégralité des caractéristiques définies, que ce soit dans le champ **Rechercher** ou dans le champ **Remplacer par**.

5) Cliquez sur les boutons **Rechercher**, **Tout rechercher**, **Remplacer** ou **Tout remplacer** en fonction de vos besoins.

> Les attributs résultant d'un style de caractère (le *gras* pour le style *Accentuation forte* par exemple) ne sont trouvés par la recherche que si vous cochez l'option **Y compris les styles**.

**Astuces** Sauf si vous souhaitez rechercher d'autres textes ayant les mêmes caractéristiques, cliquez le bouton **Aucun format** pour supprimer les caractéristiques. Si vous oubliez cette étape, il se peut que vous vous demandiez pourquoi la recherche échoue alors que vous savez pertinemment que le mot est présent dans votre document.

### <span id="page-10-1"></span>**Rechercher et remplacer des styles de paragraphes**

Si vous copiez et collez du texte provenant de différentes sources (sans avoir recours à la fonction **Collage spécial > Texte non formaté**), vous vous rendrez compte que les styles ont également été copiés dans votre document. Il est possible de modifier les différents styles des paragraphes en un style propre à votre document :

- 1) Dans la boîte de dialogue **Rechercher & remplacer** (avec le bouton **Plus d'options** activé, comme montré sur la [Figure 6\)](#page-9-1), cochez l'option **Rechercher des styles** (si vous avez défini des caractéristiques, voir la section *[Rechercher et remplacer du formatage](#page-9-0) [spécifique](#page-9-0)* en page [10,](#page-9-0) cette option s'appellera **Y compris les styles**). Les champs **Rechercher** et **Remplacer par** contiennent désormais la liste des styles disponibles.
- 2) Sélectionnez les styles que vous souhaitez rechercher et remplacer.
- 3) Cliquez sur les boutons **Rechercher**, **Tout rechercher**, **Remplacer** ou **Tout remplacer** en fonction de vos besoins.

Répétez les étapes 2 et 3 pour chaque style que vous souhaitez modifier.

#### <span id="page-10-0"></span>**Utiliser des métacaractères et des expressions régulières**

Un **métacaractère** est un caractère spécial qui remplace un ou plusieurs caractères non définis. Ils permettent d'effectuer une recherche plus large, mais moins affinée. En outre, il vous est possible de recourir à des combinaisons de caractères, appelées **expressions régulières**, afin de faire des recherches plus poussées qu'avec les métacaractères, même si celles-ci restent moins précises qu'une chaîne de caractères littérale. Les expressions régulières s'avèrent très puissantes mais peu intuitives. Elles peuvent vous faire gagner du temps et vous épargner bien des efforts si vous les combinez lors d'une seule et même recherche.

Le [Tableau 1](#page-11-1) vous montre quelques-unes des expressions régulières utilisées par LibreOffice.

**Astuce** L'aide décrit bien plus d'expressions régulières et leur usage.

Pour utiliser les métacaractères et les expressions régulières lors d'une recherche et d'un remplacement :

- 1) Dans la boîte de dialogue **Rechercher & remplacer** (avec le bouton **Plus d'options** activé, comme montré sur la [Figure 6\)](#page-9-1), cochez l'option **Expressions régulières**.
- 2) Dans le champ **Rechercher**, saisissez le texte à rechercher, y compris les métacaractères. Dans le champ **Remplacer par**, saisissez le texte de remplacement si besoin. Toutes les expressions régulières ne fonctionnent pas comme caractère de remplacement (par exemple, le saut de ligne **\n**).
- 3) Cliquez sur les boutons **Rechercher**, **Tout rechercher**, **Remplacer** ou **Tout remplacer** (déconseillé dans ce cas) en fonction de vos besoins.

| <b>Remarque</b> | Pour rechercher un caractère défini par un métacaractère, saisissez devant le<br>caractère une <b>barre oblique inversée</b> ( <b>)</b> afin d'indiquer à Writer que vous l'utilisez<br>de façon littérale. Par exemple, pour rechercher le texte \$5.00, vous saisirez l<br>$$51.00$ ). |
|-----------------|----------------------------------------------------------------------------------------------------|
|-----------------|----------------------------------------------------------------------------------------------------|

<span id="page-11-1"></span>*Tableau 1. Exemples de métacaractères et d'expressions régulières*

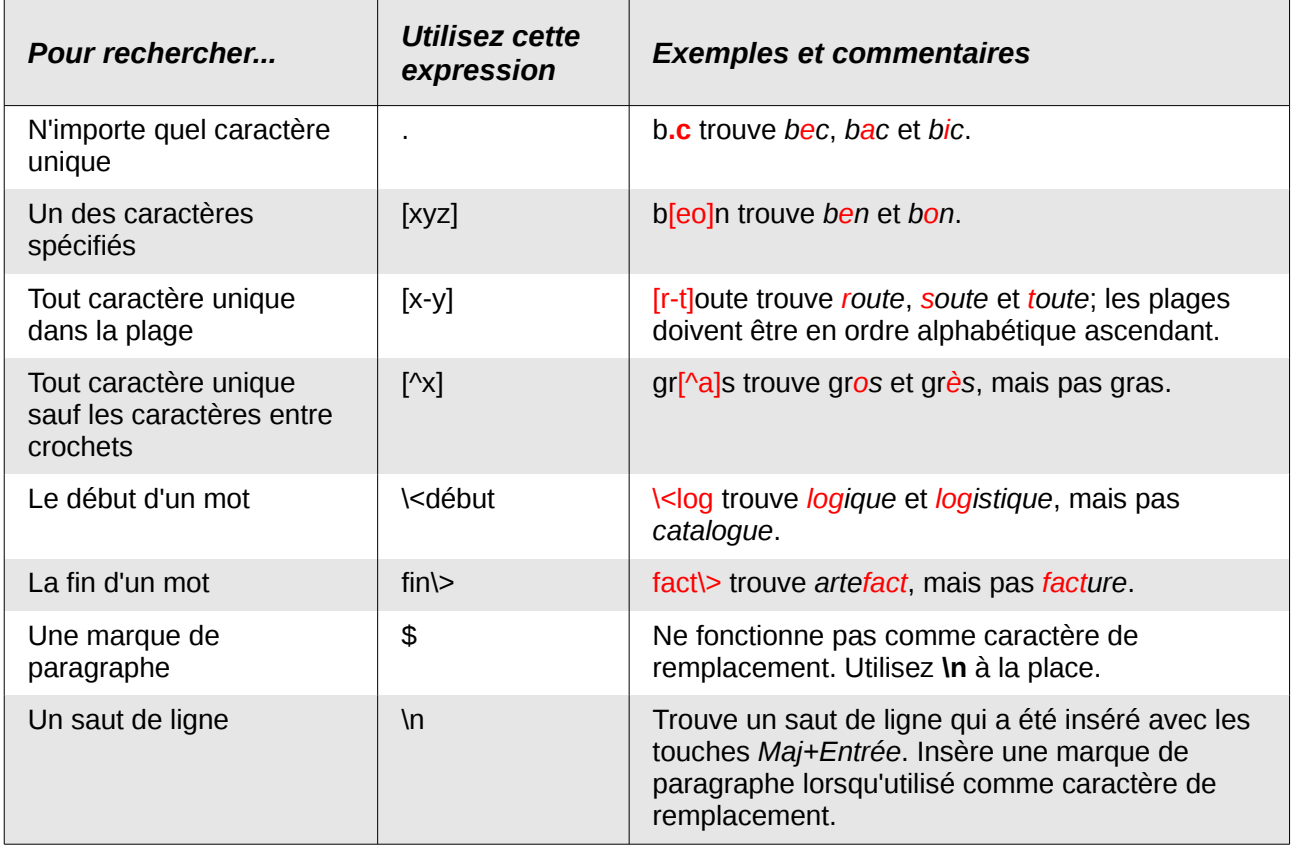

### <span id="page-11-0"></span>**Insérer des caractères spéciaux**

Un **Caractère spécial** est un caractère qui n'est pas présent sur un clavier standard de votre langue. Par exemple, © ¾ æ ç Ł ñ ö ø ¢ sont des caractères spéciaux. Pour insérer un caractère spécial :

1) Placez le curseur de la souris à l'endroit où vous souhaitez insérer le caractère spécial dans votre document.

- 2) Cliquez sur le menu **Insertion > Caractères spéciaux** pour ouvrir la boîte de dialogue **Caractères spéciaux** (voir [Figure 7\)](#page-12-2).
- 3) Sélectionnez dans l'ordre les caractères (de n'importe quelle police ou sous-ensemble) que vous souhaitez insérer. Le caractère sélectionné (et son code numérique) est affiché à droite de la boîte de dialogue, en dessous des boutons. Vous pouvez également visualiser tous les caractères choisis en bas à gauche de la boîte de dialogue (voir [Figure 7\)](#page-12-2). Cliquez ensuite sur le bouton **OK** pour insérer le(s) caractère(s) dans votre document.

Différentes polices incluent différents caractères spéciaux. Si vous ne trouvez pas un caractère spécial particulier, essayez de changer la **Police**.

#### La commande **Rechercher & Remplacer** permet l'accès aux caractères spéciaux par un clic droit dans les zones **Rechercher** et **Remplacer par**.

| 88                 | Caractères spéciaux    |                    |   |   |          |   |           |                 |                          |     |   |          |          |         |                    |           |
|--------------------|------------------------|--------------------|---|---|----------|---|-----------|-----------------|--------------------------|-----|---|----------|----------|---------|--------------------|-----------|
| Police             | <b>Liberation Sans</b> |                    |   |   |          |   | $\hat{z}$ |                 | Sous-ensemble Cyrillique |     |   |          |          |         | $\hat{\mathbb{I}}$ |           |
| y                  | δ                      | ε                  | ζ | η | $\theta$ |   | κ         | λ               | μ                        | ν   | ξ | 0        | π        | ρ       | ς                  |           |
| σ                  | τ                      | U                  | φ | χ | ψ        | ω | ï         | Ü               | ó                        | Ú   | ώ | È        | Ë        | ъ       | ŕ                  |           |
| $\epsilon$         | S                      |                    | Ï | J | Љ        | Њ | ħ         | Ŕ               | Ņ                        | ў   | Ų | A        | Б        | B       | г                  |           |
| Д                  | Е                      | Ж                  | 3 | И | Й        | К | л         | M               | н                        | O   | п | P        | C        | т       | У                  |           |
| Ф                  | X                      | Ц                  | Ч | Ш | Щ        | Ъ | Ы         | Ь               | Э                        | Ю   | Я | a        | б        | B       | г                  |           |
| д                  | e                      | Ж                  | 3 | N | й        | к | л         | М               | н                        | 0   | п | р        | C        | т       | y                  |           |
| ф                  | X                      | ц                  | ч | ш | Щ        | Ъ | Ы         | Ь               | э                        | ю   | Я | è        | ë        | ħ       | ŕ                  |           |
| €                  | S                      | Ť                  | ï |   | Љ        | њ | ħ         | Ŕ               | Ņ                        | ў   | Ų | $\Theta$ | $\Theta$ |         | ŕ<br>Ψ             | U+0442    |
| Caractères: Привет |                        |                    |   |   |          |   |           |                 |                          |     |   |          |          |         |                    |           |
|                    |                        | — , , <u>,</u> , , |   |   | $\cdots$ |   |           | $\cdot$ $\cdot$ |                          | , . |   | QK       |          | Annuler | Aide               | Supprimer |

<span id="page-12-2"></span>*Figure 7. La boîte de dialogue Caractères spéciaux.*

### <span id="page-12-1"></span>**Insérer des espaces et des tirets insécables**

#### **Espaces insécables**

**Astuces**

Afin d'éviter que deux mots ne soient séparés à la fin d'une ligne, appuyez sur les touches *Ctrl+Maj* de votre clavier lorsque vous saisissez l'espace entre les deux mots.

#### **Tirets insécables**

Vous pouvez utiliser un tiret insécable dans le cas où vous ne souhaitez pas que le trait d'union apparaisse à la fin d'une ligne (par exemple : dans un nombre tel que 123-4567). Pour insérer un tiret insécable, appuyez sur les touches *Ctrl+Maj+signe moins* de votre clavier.

Les espaces et les tirets insécables peuvent également être insérés via le menu **Insertion > Marque de formatage**.

### <span id="page-12-0"></span>**Insérer des tirets cadratins et demi-cadratins**

Pour saisir des tirets cadratins (tirets longs) et demi-cadratins (tirets), vous pouvez utiliser l'option **Remplacer les tirets** (active par défaut) dans le menu **Outils > Options d'AutoCorrection** (voir [Figure 16](#page-18-1) en page [19\)](#page-18-1). Cette option remplace deux tirets sous certaines conditions par le tiret correspondant.

Dans le [Tableau 2](#page-13-0) ci-après, **A** et **B** représentent du texte en lettres de A à Z ou des chiffres de 0 à  $Q_{\text{}}$ 

Il est également possible d'insérer des tirets cadratins ou demi-cadratins à partir du menu **Insertion > Caractères spéciaux**. Sélectionnez-y le caractère **U+2013** ou **U+2014**.

Une troisième méthode utilise les raccourcis claviers. Ces raccourcis varient suivant votre système d'exploitation.-

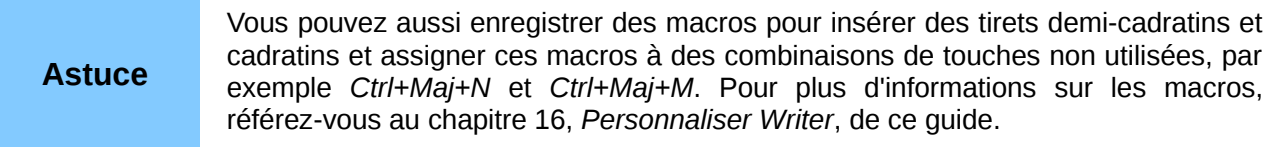

#### <span id="page-13-0"></span>*Tableau 2 : Insérer des tirets.*

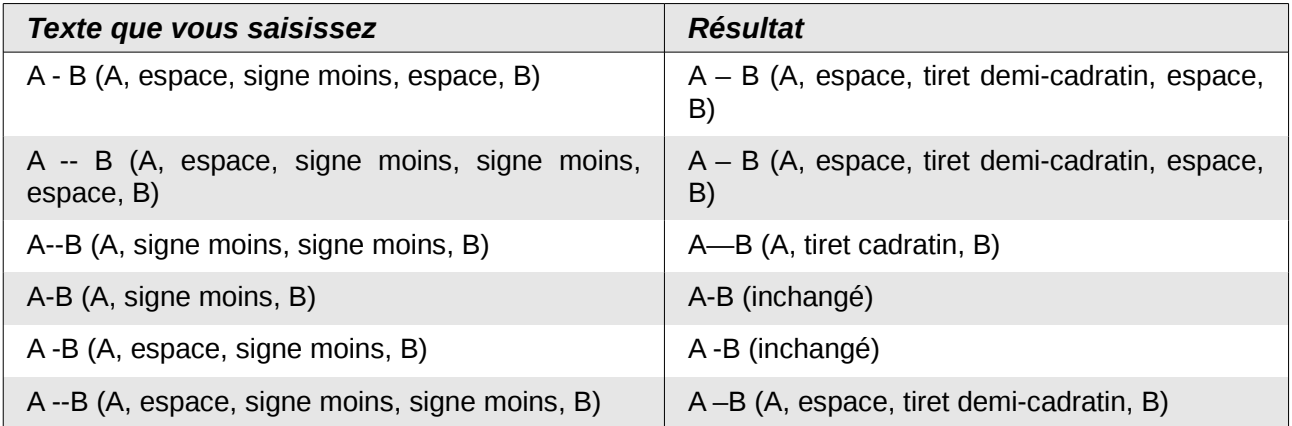

#### **Windows**

Sur la plupart des versions non asiatiques de Windows, maintenez enfoncée l'une des touches *Alt* de votre clavier et tapez sur le clavier numérique *0150* pour un tiret demi-cadratin ou *0151* pour un tiret cadratin. Le tiret apparaît quand vous relâchez la touche *Alt*.

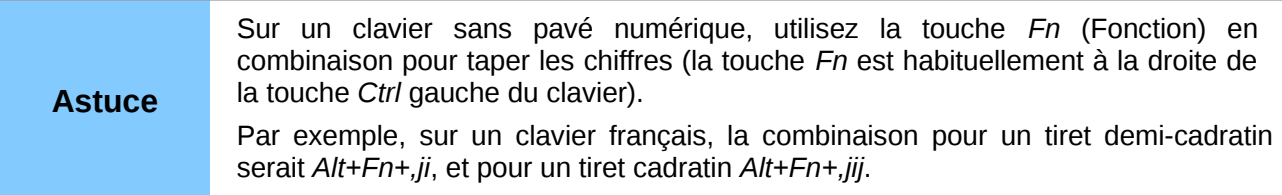

#### **Linux**

Maintenez enfoncée la touche *Compose* de votre clavier et tapez deux tirets et un point pour un tiret demi-cadratin ou trois tirets pour un tiret cadratin. Le tiret apparaît lorsque vous relâchez la touche *Compose.*

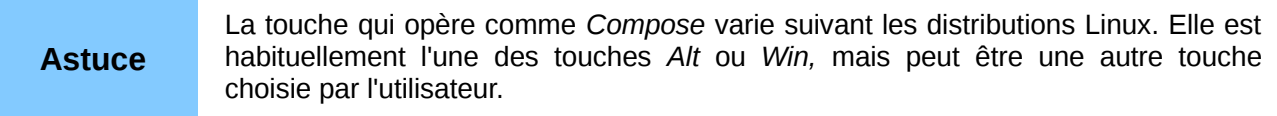

#### **Mac OS X**

Maintenez la touche *Option* (*Alt*) et tapez un tiret pour un tiret demi-cadratin. Pour un tiret cadratin utilisez *Maj+Option+tiret*.

### <span id="page-14-0"></span>**Formater les paragraphes**

Vous pouvez appliquer de nombreux formats aux paragraphes en utilisant les boutons de la barre de **Formatage**. La [Figure 8](#page-14-2) montre la barre de **Formatage** comme une barre flottante, personnalisée pour afficher uniquement les boutons pour le formatage des paragraphes. Si vous avez activé le support des **langues asiatiques** ou le support pour les **langues à script complexe**, deux boutons supplémentaires apparaissent : **Gauche à droite** et **Droite à gauche**. Leur apparence varie en fonction de votre système d'exploitation et du thème d'icônes sélectionné via le menu **Outils > Options > LibreOffice > Affichage**.

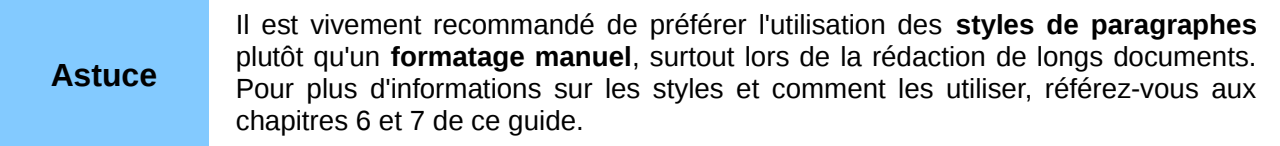

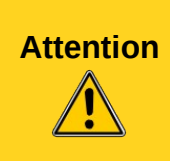

Le **formatage manuel** (aussi appelé **formatage direct**) prend le dessus par rapport aux styles, et vous ne pourrez plus effacer ce formatage manuel en y appliquant un style.

Pour supprimer un **formatage manuel**, sélectionnez le texte, effectuez un clic droit et choisissez l'option **Effacer le formatage direct** dans le menu contextuel.

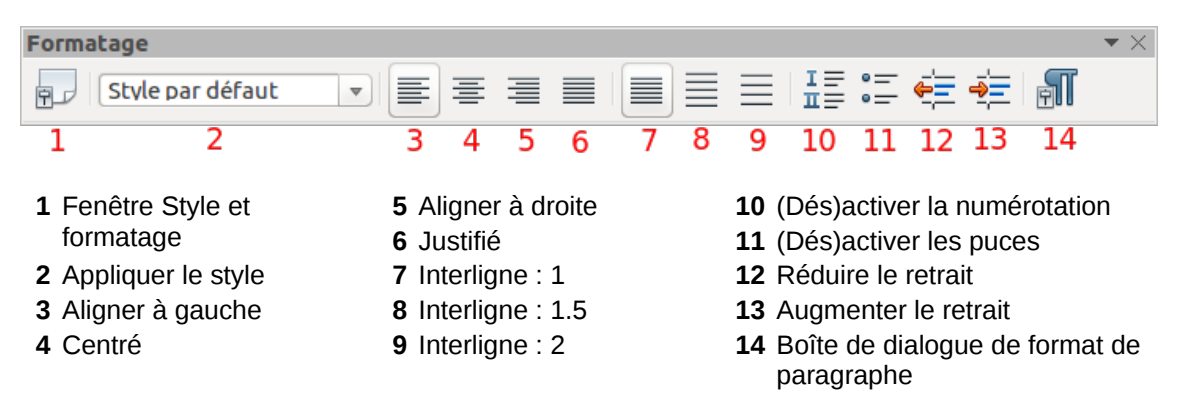

<span id="page-14-2"></span>*Figure 8. La barre de Formatage, affichant les icônes pour le formatage de paragraphe.*

La [Figure 9](#page-14-1) montre des exemples des différentes options d'alignement de texte.

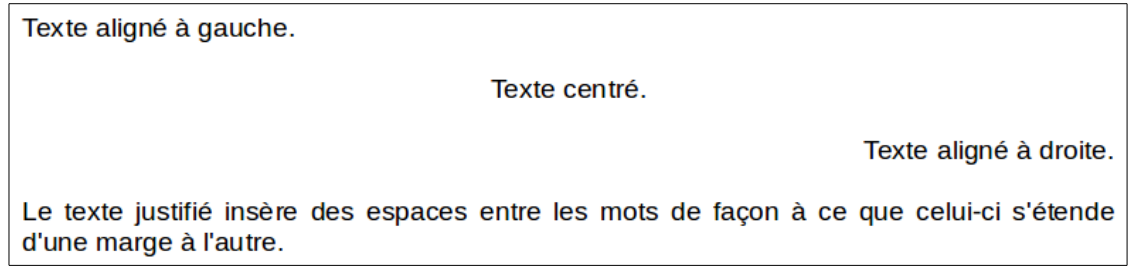

<span id="page-14-1"></span>*Figure 9. Options d'alignement du texte.*

Lors de l'utilisation de texte justifié, la dernière ligne est, par défaut, alignée à gauche ; cependant, si vous le souhaitez, vous pouvez également aligner la dernière ligne au centre de la zone de paragraphe ou la justifier de façon à ce que des espaces soient insérés entre les mots de façon à remplir toute la ligne. Si vous cochez l'option **Étirer un seul mot**, à chaque fois que la dernière ligne d'un texte justifié ne contiendra qu'un seul mot, ce dernier sera étendu afin de remplir la ligne entière. La [Figure 10](#page-15-1) montre un exemple des effets obtenus avec chacune des options possibles.

Le texte justifié insère des espaces entre les mots de facon à ce que celui-ci s'étende d'une marge à l'autre. Exemple de la dernière ligne alignée à gauche. Le texte justifié insère des espaces entre les mots de facon à ce que celui-ci s'étende d'une marge à l'autre. Exemple de la dernière ligne centrée. Le texte justifié insère des espaces entre les mots de facon à ce que celui-ci s'étende d'une marge à l'autre. Exemple dernière justifiée. de la liane Le texte justifié insère des espaces entre les mots de façon à ce que celui-ci s'étende d'une marge à l'autre. Lorsque la dernière ligne d'un texte justifié ne contient qu'un seul mot, il est possible d'étendre ce dernier afin qu'il remplisse la ligne entière. Exemple de l'option **Étirer un seul mot** é T S e C t Ť  $\Omega$ n n é e

<span id="page-15-1"></span>*Figure 10. Quatre choix disponibles pour la dernière ligne d'un paragraphe justifié.*

Ces options sont disponibles dans l'onglet **Alignement** de la boîte de dialogue **Paragraphe** (voir [Figure 11\)](#page-15-2), accessible via le menu **Format > Paragraphe** ou en effectuant un clic droit sur le paraphe à modifier et en choisissant **Paragraphe** dans le menu contextuel.

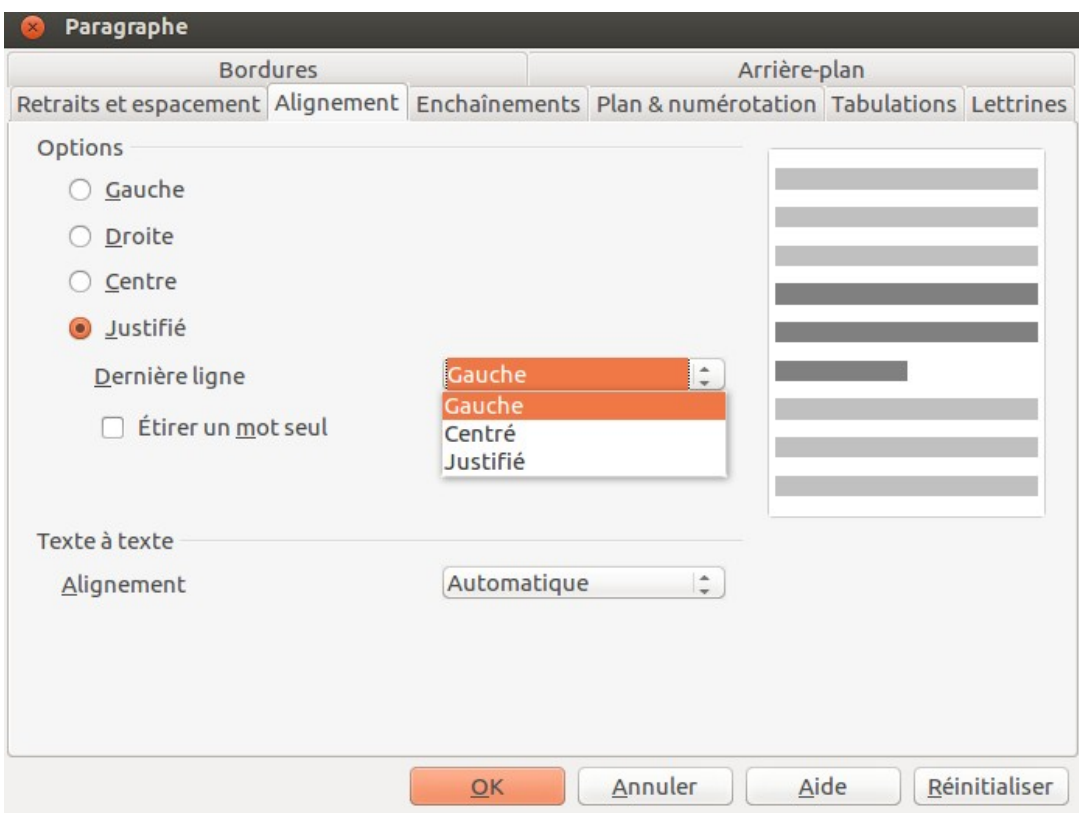

<span id="page-15-2"></span>*Figure 11. Options pour la dernière ligne d'un paragraphe justifié.*

### <span id="page-15-0"></span>**Définir des tabulations et des retraits**

La règle horizontale affiche à la fois les tabulations par défaut ainsi que toutes les tabulations que vous avez définies. Les paramètres d'une tabulation affectent le retrait d'un paragraphe entier (en utilisant les icônes **Augmenter le retrait** et **Réduire le retrait** de la barre de **Formatage**) et les tabulations présentes dans un paragraphe (en appuyant sur la touche *Tab* de votre clavier).

L'utilisation de l'intervalle de tabulation par défaut peut causer des problèmes dans la mise en page de votre document si vous le partagez avec d'autres personnes. En effet, si vous employez l'intervalle de tabulation par défaut et que le destinataire de votre document a choisi un intervalle de tabulation par défaut différent du vôtre, vos tabulations seront modifiées selon les paramètres du destinataire. Par conséquent, au lieu de recourir aux tabulations par défaut, il est préférable que vous définissiez vos propres tabulations comme décrit dans cette section.

Pour paramétrer les tabulations et les retraits d'un ou plusieurs paragraphes sélectionnés, doublecliquez dans la partie blanche de la règle horizontale afin d'ouvrir l'onglet **Tabulations** de la boîte de dialogue **Paragraphe** ou double-cliquez dans les parties grisées (gauche ou droite) de la règle horizontale pour ouvrir l'onglet **Retraits et espacement** de la même boîte de dialogue.

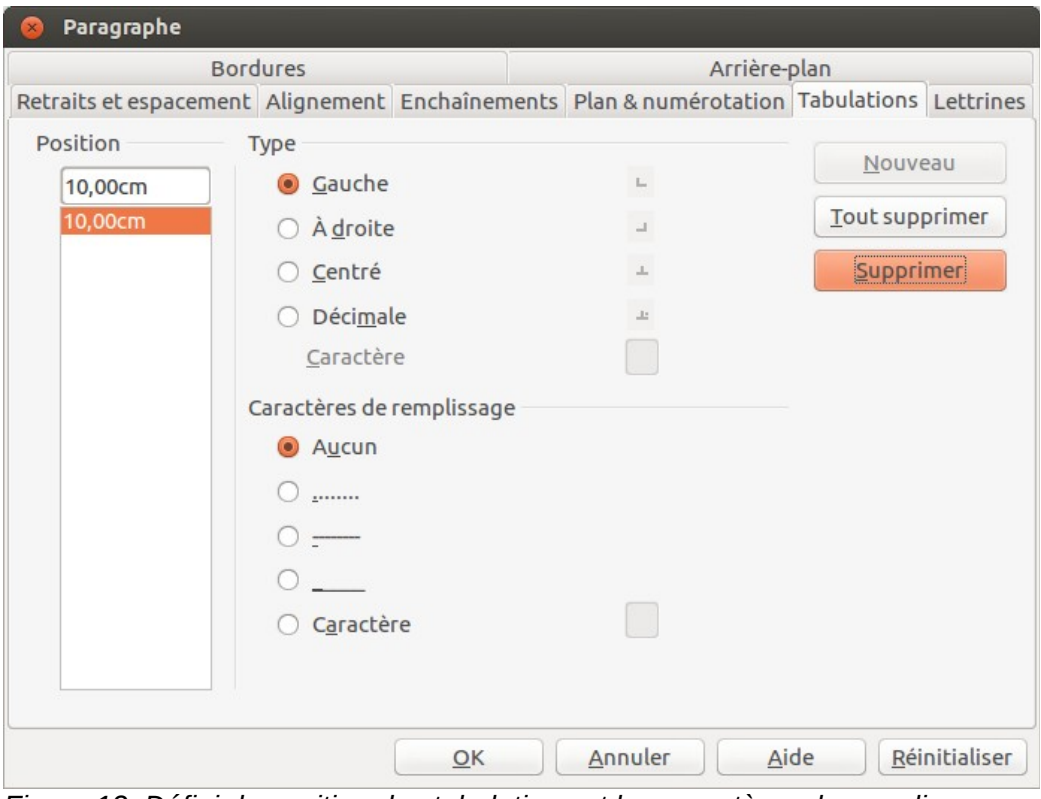

*Figure 12. Définir la position des tabulations et les caractères de remplissage.*

Une meilleure alternative consiste à définir les tabulations pour le style de paragraphe. Pour plus d'informations sur les styles, référez-vous aux chapitres 6 et 7 de ce guide.

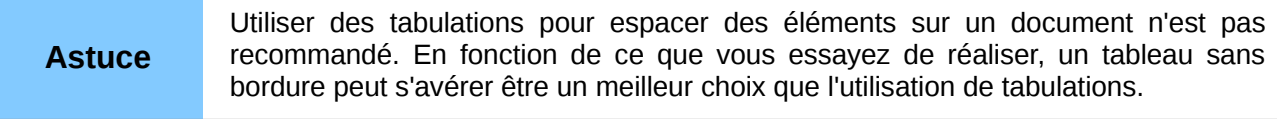

### <span id="page-16-0"></span>**Définir vos propres tabulations et retraits**

**Remarque** Toute modification apportée à l'intervalle de tabulation par défaut affectera tous les intervalles de tabulation présents dans n'importe quel document créé auparavant. De la même façon, toute nouvelle tabulation insérée après la modification sera également affectée.

Pour configurer l'**Unité de mesure** ainsi que l'**Espace entre les tabulations** par défaut, cliquez sur le menu **Outils > Options > LibreOffice Writer > Général**.

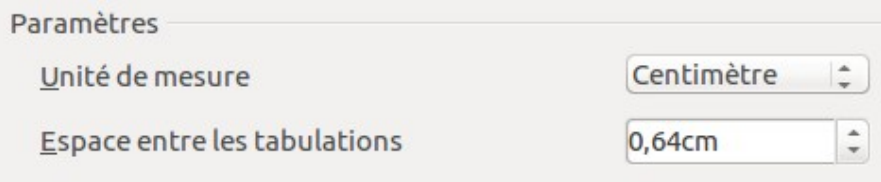

*Figure 13. Paramétrer l'espace par défaut entre les tabulations.*

Vous pouvez également paramétrer l'**Unité de mesure** des règles dans le document actif en effectuant un clic droit sur l'une des règles pour afficher la liste des unités de mesure (voir [Figure](#page-17-2) [14\)](#page-17-2). Cliquez sur l'unité de mesure désirée pour l'activer. À noter que l'unité de mesure choisie s'applique uniquement à la règle sur laquelle vous avez l'avez activée.

<span id="page-17-2"></span>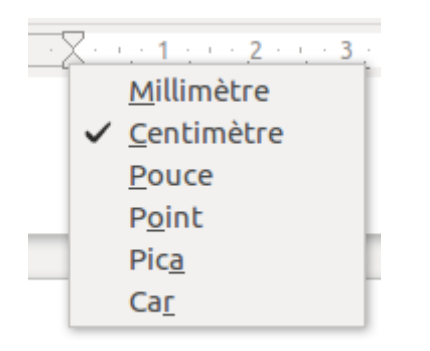

*Figure 14. Modifier l'unité de mesure depuis la règle horizontale.*

### <span id="page-17-0"></span>**Formater les caractères**

Vous pouvez appliquer de nombreux formats de caractères en utilisant les boutons de la barre de **Formatage**. La [Figure 15](#page-17-1) montre la barre de **Formatage** comme une barre flottante, personnalisée pour afficher uniquement les boutons pour le formatage des caractères. L'apparence des icônes peut varier en fonction de votre système d'exploitation ainsi que de votre choix du style et de la taille des icônes (via le menu **Outils > Options > LibreOffice > Affichage**).

Il est vivement recommandé d'utiliser les **styles de caractères** plutôt qu'un formatage manuel. Pour plus d'informations sur les styles et comment les utiliser, référez-vous aux chapitres 6 et 7 de ce guide.

<span id="page-17-1"></span>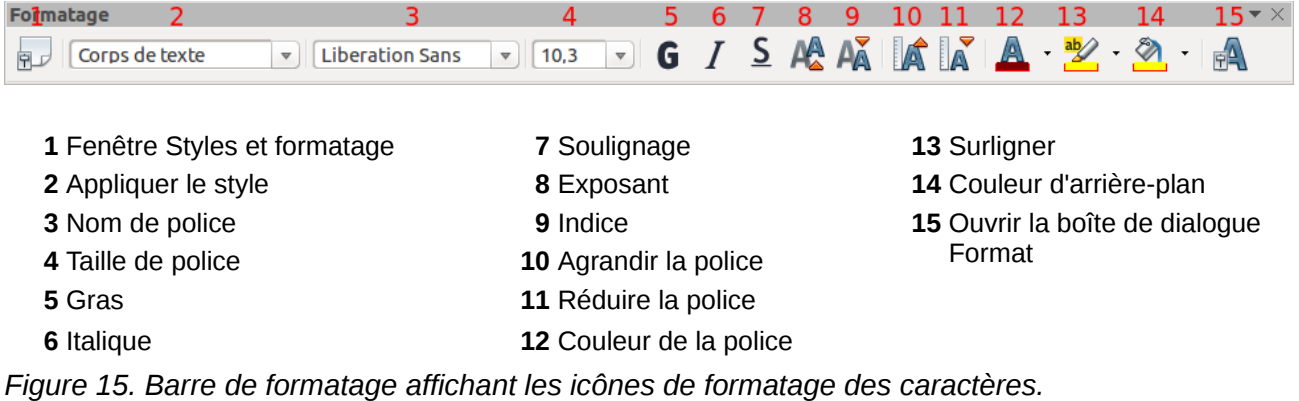

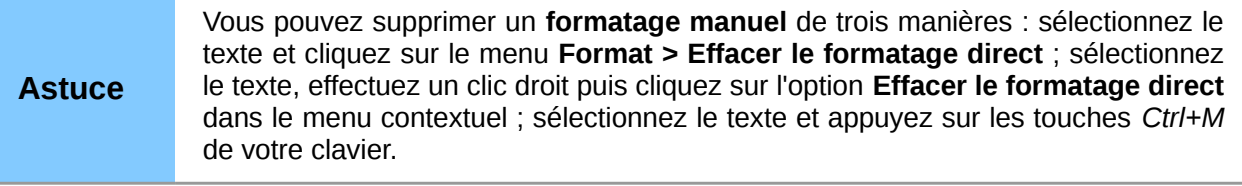

### <span id="page-18-0"></span>**Formatage automatique**

Vous pouvez paramétrer Writer pour formater automatiquement certaines parties d'un document en définissant certains critères dans la boîte de dialogue **AutoCorrection** (onglet **Options**) accessible via le menu **Outils > AutoCorrection**.

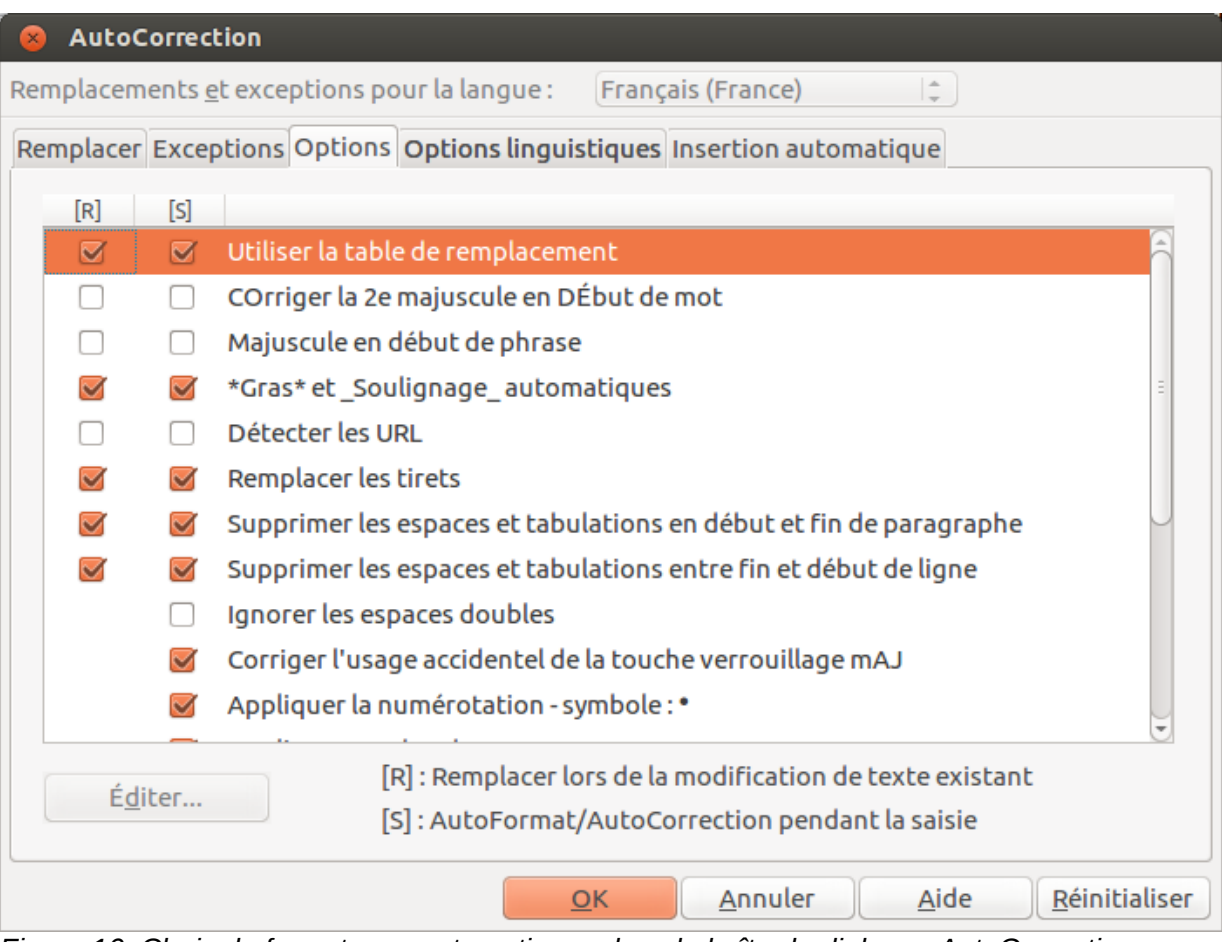

<span id="page-18-1"></span>*Figure 16. Choix de formatages automatiques dans la boîte de dialogue AutoCorrection.*

L'**Aide** décrit chacun de ces choix et comment activer les formatages automatiques. Certaines modifications communes non souhaitées et inattendues incluent :

- Les lignes horizontales. Si vous saisissez trois tirets ou plus (**---**), des traits de soulignements (**\_ \_ \_**) ou des signes égal (**===**) sur une ligne et appuyez ensuite sur la touche *Entrée* de votre clavier, le paragraphe est alors remplacé par une ligne horizontale aussi large que la page moins le retrait du paragraphe précédent pour lequel la ligne est la bordure inférieure.
- Listes à puces et numérotées. Une liste à puces est créée lorsque vous saisissez un tiret (-), un astérisque (\*) ou le signe plus (+), suivi par un espace ou une tabulation au début d'un paragraphe. Une liste numérotée est créée lorsque vous saisissez un nombre suivi par un point (.), suivi par un espace ou une tabulation au début d'un paragraphe. Une

numérotation automatique est appliquée aux paragraphes formatés avec les styles de paragraphe **Standard**, **Corps de texte** ou **Retrait de corps de texte**.

Astuce Si vous remarquez une modification de formatage inattendue, c'est le premier endroit où en chercher la cause.

Pour (dés)activer le formatage automatique, cliquez sur le menu **Format > AutoCorrection** et (dé)cochez les éléments dans le sous-menu.

#### **Pendant la frappe**

Cette option permet de formater automatiquement le document pendant que vous tapez.

#### **Appliquer**

Cette option permet de formater automatique le document si l'option **Pendant la frappe** est désactivée.

#### **Appliquer et éditer les modifications**

Cette option permet de formater automatiquement le document et ouvre ensuite la boîte de dialogue où vous pouvez accepter ou rejeter les modifications.

#### **Options d'AutoCorrection**

Cliquer sur cette option permet d'ouvrir la boîte de dialogue **AutoCorrection** (voir [Figure 16\)](#page-18-1).

### <span id="page-19-1"></span>**Créer des listes à puces et numérotées**

Il y a plusieurs façons de créer des listes numérotées ou des listes à puces :

- Utiliser le **formatage automatique**.
- Utiliser les **styles de listes**, comme ci-après et décrit dans les chapitres 6 et 7 de ce guide.
- Utiliser les icônes **Numérotation** et **Puces** dans la barre de **Formatage** (voir [Figure 8\)](#page-14-2). Cette méthode est décrite dans cette section.

Pour produire une liste numérotée ou à puces, sélectionnez les paragraphes de la liste et cliquez sur l'icône appropriée dans la barre d'outils.

**Remarque** Que vous saisissiez les informations en premier puis appliquiez la numérotation/les puces, ou que vous appliquiez la numérotation/les puces lors de la saisie est une question de préférence personnelle.

#### <span id="page-19-0"></span>**Utilisez la barre d'outils Puces et numérotation**

Vous pouvez créer des listes imbriquées (où un élément d'une liste ou plus a une sous-liste, comme dans un plan) en utilisant les boutons de la barre d'outils **Puces et numérotations** (voir [Figure 17\)](#page-20-1). Vous pouvez déplacer les éléments vers le bas ou le haut, ou créer des sous-points ou même modifier le style de la puce. Utilisez **Affichage > Barres d'outils > Puces et numérotations** pour afficher la barre d'outils.

**Astuce** Il est possible de déplacer une entrée de liste vers le haut, en même temps que toutes ses sous-entrées. Effectuez cela en appuyant sur le bouton **Hausser d'un niveau (sous-points inclus)**.

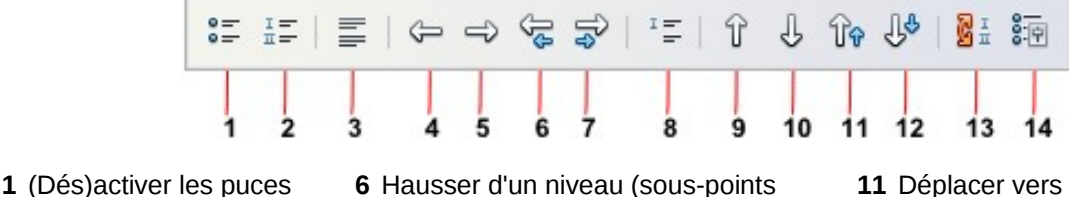

- 
- numérotation **7** Abaisser d'un niveau (sous-points
- 
- 
- <span id="page-20-1"></span>
- **4** Hausser d'un niveau **9** Déplacer vers le haut **numérotation**

inclus)

inclus)

*Figure 17. Barre d'outils Puces et numérotation.*

- **11** Déplacer vers le haut (sous-**2** (Dés)activer la **points** inclus) **a** points inclus
- **12** Déplacer vers le bas (sous-**3** Désactiver la **points inclus**) **3** Désactiver la points inclus
	- numérotation **8** Insérer une entrée sans numéro **13** Recommencer la
- **5** Abaisser d'un niveau **10** Déplacer vers le bas **14** Puces et numérotation

Si vous avez créé une liste imbriquée en utilisant les styles prédéfinis, tous les niveaux de la liste (jusqu'à 10) appliquent la même numérotation (ou puces). Cependant, dans bien des circonstances, vous souhaiterez utiliser une combinaison de formats de numérotation et de puces lors de l'utilisation de listes imbriquées. De telles listes avec une imbrication de formats de numérotations et de puces peuvent facilement être configurées comme décrit dans l'exemple suivant. Pour plus d'informations sur les listes, et en particulier la technique pour créer vos propres listes, référez-vous au chapitre 7, *Travailler avec les styles*, de ce guide.

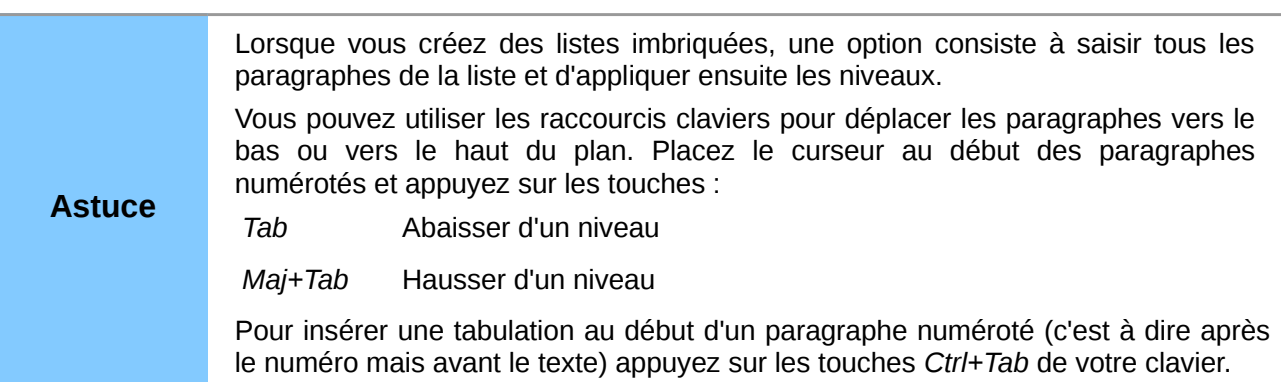

### <span id="page-20-0"></span>**Exemple : configurer une liste imbriquée**

Nous allons utiliser un style pour produire l'effet suivant :

- I. Niveau-1 élément de liste
	- A. Niveau-2 élément de liste
		- i. Niveau-3 élément de liste
			- a) Niveau-4 élément de liste

Cet exemple utilise l'un des styles par défaut, *Numérotation 1*. Cependant, si vous avez l'intention de réutiliser ce type de liste imbriquée avec une présentation différente, vous pouvez aussi créer un nouveau style comme expliqué dans le chapitre 7, *Travailler avec les styles*, de ce guide.

1) Ouvrez la fenêtre **Styles et formatage** et cliquez sur l'icône **Styles de listes** (voir [Figure](#page-21-0) [18\)](#page-21-0). Dans la liste déroulante située au bas de la fenêtre, choisissez **Tous les styles**. Effectuez ensuite un clic droit sur le style **Numérotation 1** et cliquez sur **Modifier** dans le menu contextuel.

| $\times$                     | <b>Styles et formatage</b> |  |  |
|------------------------------|----------------------------|--|--|
| $\Psi$ a $\Box$ $\Box$       | 鶹                          |  |  |
| Numérotation 1               |                            |  |  |
| Numérotation                 | Nouveau                    |  |  |
| Numérotation<br>Numérotation | Modifier                   |  |  |
| Numérotation                 | Masquer                    |  |  |
| Puce 1                       |                            |  |  |
| Puce <sub>2</sub>            |                            |  |  |
| Puce 3                       |                            |  |  |
| Puce 4                       |                            |  |  |
| Puce 5                       |                            |  |  |

<span id="page-21-0"></span>*Figure 18. Modifier un style de liste.*

2) Dans la boîte de dialogue **Style de numérotation**, cliquez sur l'onglet **Plan** (voir [Figure 19\)](#page-21-1) où vous trouverez celui qui correspond à notre exemple. Sélectionnez-le.

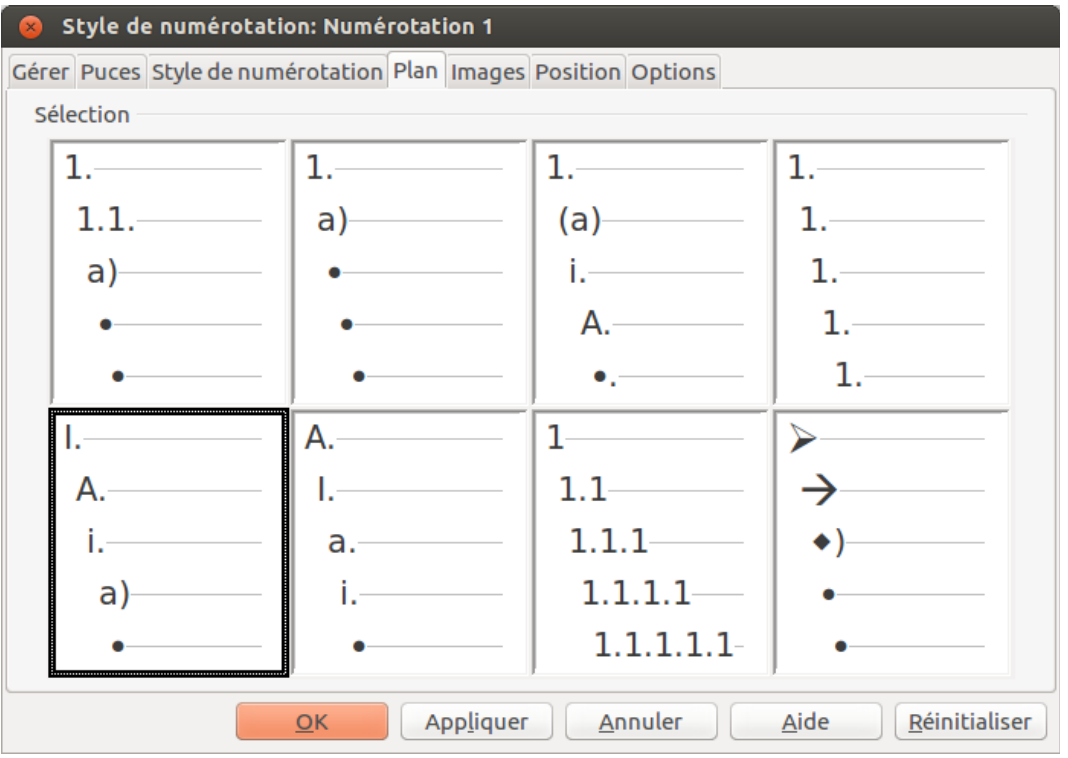

<span id="page-21-1"></span>*Figure 19. Choisir un style de plan numéroté pré-défini.*

3) Pour modifier la structure d'une liste, modifiez les paramètres de l'onglet **Options** (voir [Figure 20\)](#page-22-3). La partie droite affiche un aperçu du plan sélectionné. À gauche, dans la colonne **Niveau**, cliquez sur **1**, puis sur **2**, **3** et **4** afin de visualiser les informations indiquées dans les champs **Numérotation** et **Derrière**. Dans cet onglet, vous pouvez paramétrer les différents signes de ponctuation. Par exemple, au niveau **4**, vous pouvez préférer un point au lieu d'une parenthèse.

Dans l'onglet **Position** (voir [Figure 21\)](#page-22-2), il vous est possible d'agrandir ou de réduire le(s) retrait(s) de chaque niveau de titre. Sélectionnez le niveau concerné dans la colonne **Niveau**, puis modifiez sa position (retrait, tabulation, alignement, espacement, etc.).

4) Une fois les modifications apportées, cliquez sur le bouton **OK** pour appliquer les modifications et fermer la boîte de dialogue.

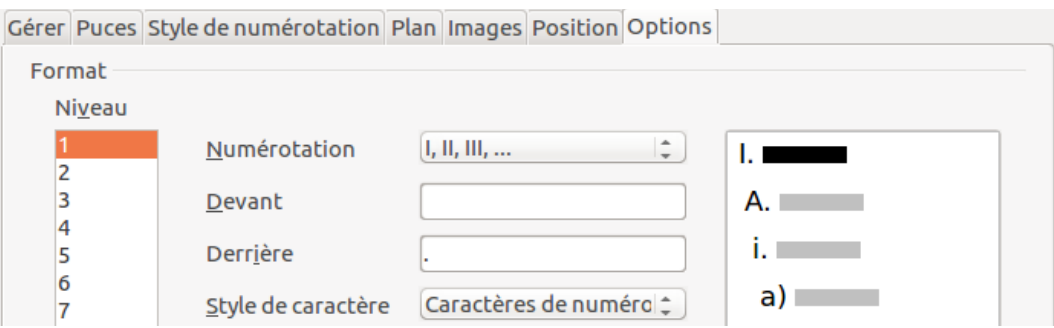

<span id="page-22-3"></span>*Figure 20. L'onglet Options qui permet de visualiser ou modifier la structure d'une numérotation.*

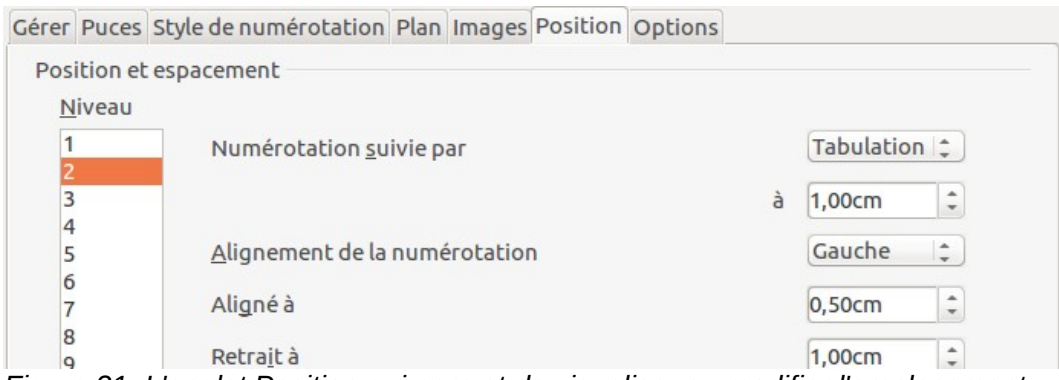

<span id="page-22-2"></span>*Figure 21. L'onglet Position qui permet de visualiser ou modifier l'emplacement d'un niveau de titre.*

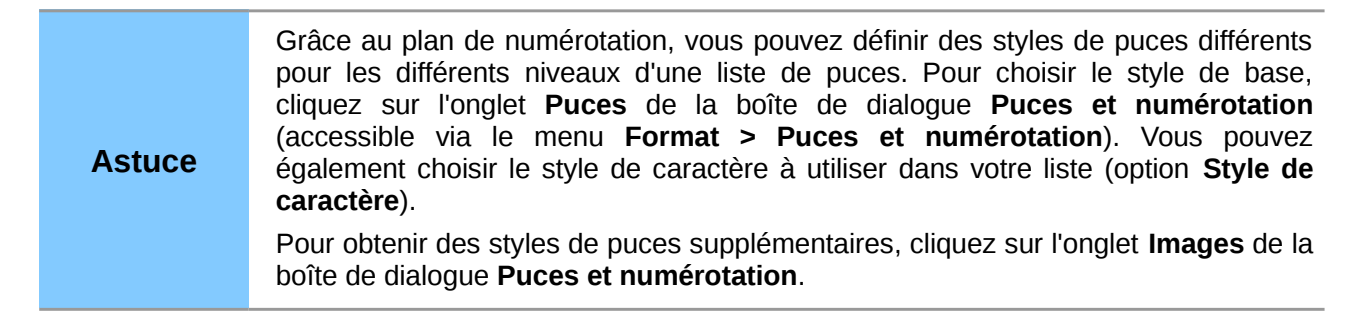

### <span id="page-22-1"></span>**Utiliser les notes de bas de page et les notes de fin**

Les notes de bas de page apparaissent au bas de la page sur laquelle elles sont référencées. Les notes de fin sont regroupées à la fin du document.

Pour travailler de manière efficace avec les notes de bas de page et les notes de fin, vous devez pouvoir :

- insérer des notes de bas de page :
- définir le format des notes de bas de page ;
- déterminer sur la page l'emplacement des notes, ainsi que la couleur et le style de ligne des séparateurs.

### <span id="page-22-0"></span>**Insérer des notes de bas de page/de fin**

Pour insérer une note de bas de page ou une note de fin, placez le curseur de la souris à l'endroit où vous souhaitez que l'ancre de note de bas de page/de fin apparaisse. Sélectionnez ensuite **Insertion > Note de bas de page/de fin** dans la barre de menu ou cliquez sur l'icône **Insérer** **directement une note de bas de page** ou **Insérer directement une note de fin** dans la barre d'outils **Insérer** (voir [Figure 22\)](#page-23-3).

Une ancre de bas de page (ou de fin) est insérée dans le texte, et le curseur de la souris est déplacé dans la zone de note de bas de page en bas de la page (ou à la zone de note de fin à la fin du document). Saisissez le contenu de la note de bas de page ou de fin dans cette zone.

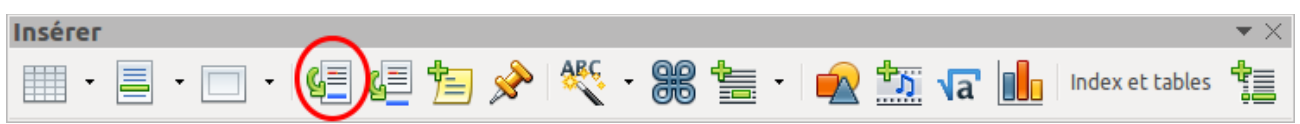

<span id="page-23-3"></span>*Figure 22. L'icône Insérer directement une note de bas de page/de fin dans la barre d'outils Insérer.*

Si vous passez par le menu **Insertion > Note de bas de page/de fin**, la boîte de dialogue **Insérer une note de bas de page/de fin** s'ouvre (voir [Figure 23\)](#page-23-2). Vous pouvez y choisir d'utiliser la séquence de numérotation automatique spécifiée dans les paramètres de la note de bas de page ou encore, d'insérer l'élément comme une note de bas de page ou une note de fin.

Si vous utilisez l'icône **Insérer directement une note de bas de page** ou **Insérer directement une note de fin**, la note de bas de page ou la note de fin prend automatiquement les attributs définis précédemment dans la boîte de dialogue **Paramètres de note de bas de page/de fin** (accessible via le menu **Outils > Notes de bas de page/de fin**).

Vous pouvez éditer une note de bas de page/de fin existante de la même façon que vous éditez tout autre texte.

Pour supprimer une note de bas de page/de fin, supprimez son ancre. Le contenu de la note de bas de page/de fin est supprimé automatiquement et la numérotation des autres notes de bas de page/de fin est ajustée automatiquement.

<span id="page-23-2"></span>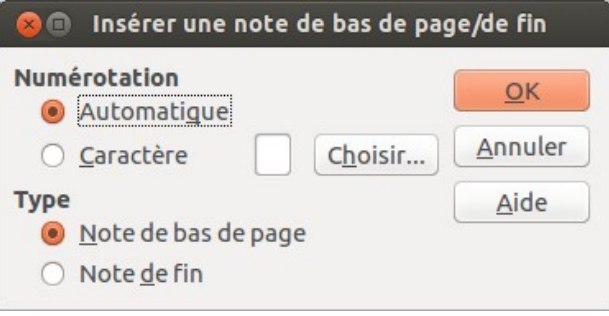

*Figure 23. Boîte de dialogue Insérer une note de bas de page/de fin.*

#### <span id="page-23-1"></span>**Définir le format des notes de bas de page/de fin**

Pour formater automatiquement les notes de bas de page/de fin, cliquez sur le menu **Outils > Notes de bas de page/de fin**. Dans la boîte de dialogue **Paramètres de notes de bas de page/de fin** (voir [Figure 24\)](#page-24-1), définissez vos préférences.

### <span id="page-23-0"></span>**Définir l'emplacement d'une note de bas de page et le trait de séparation**

Le style de page définit l'emplacement des notes de bas de page dans un document ainsi que la couleur et le style du trait de séparation. Si vous insérez des notes de bas de page dans un document contenant des styles de pages différents, vous devez paramétrer l'emplacement des notes ainsi que le style du trait de séparation pour chaque style de page.

Pour afficher la boîte de dialogue **Style de page**, cliquez sur le menu **Format > Page**. Vous pouvez également effectuer un clic droit sur une page et choisir **Page** dans le menu contextuel.

Une fois la boîte de dialogue **Style de page** ouverte, cliquez sur l'onglet **Note de bas de page** (voir [Figure 25\)](#page-24-2) et définissez vos préférences.

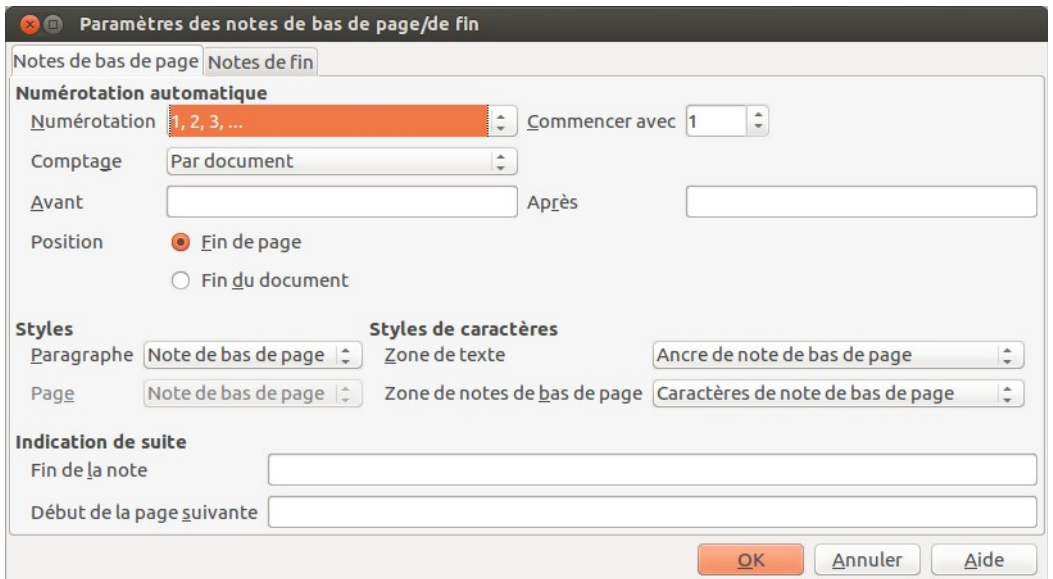

<span id="page-24-1"></span>*Figure 24. Définir le format d'une note de bas de page/de fin.*

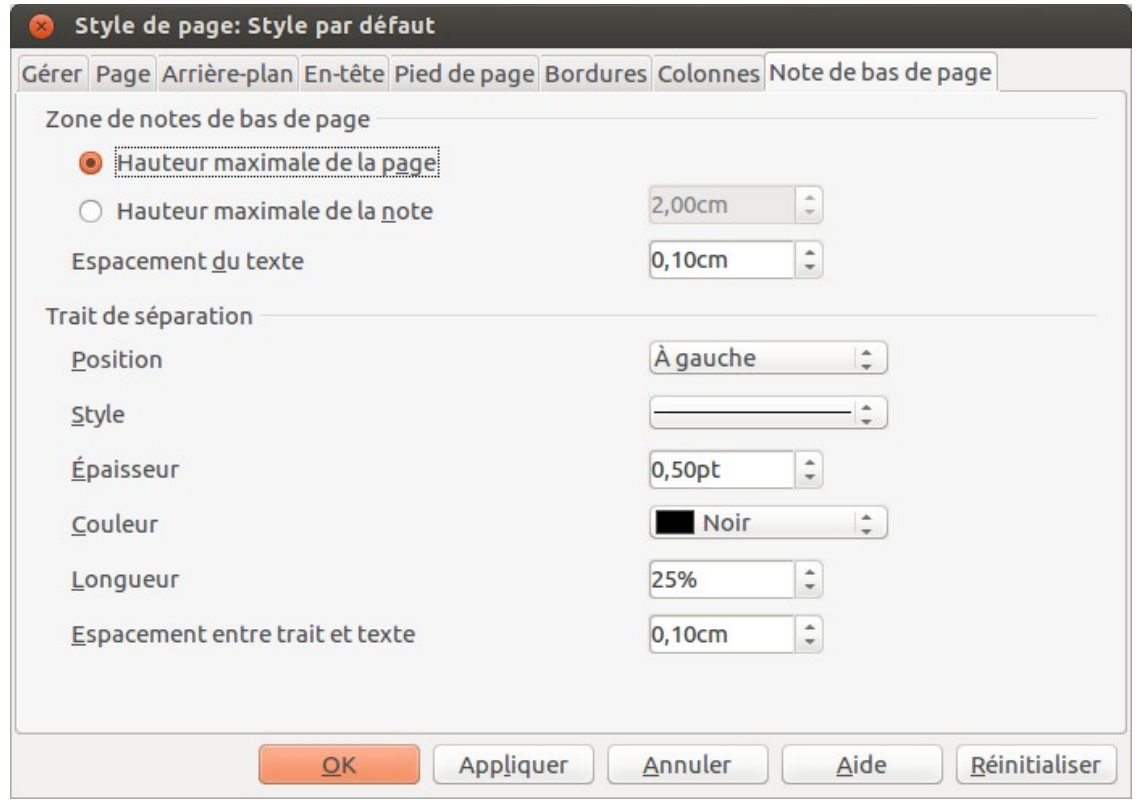

<span id="page-24-2"></span>*Figure 25. Définir l'emplacement d'une note de bas de page et le trait de séparation.*

### <span id="page-24-0"></span>**Modifier les notes de bas de page en note de fin et vice versa**

Pour modifier une note de bas de page en note de fin (et vice versa), faites un clic droit sur l'ancre de la note de bas de page/de fin et sélectionnez **Note de bas de page/de fin** dans le menu contextuel. Cela ouvre une boîte de dialogue dans laquelle des modifications peuvent être faites.

### <span id="page-25-1"></span>**Vérification orthographique et grammaticale**

### <span id="page-25-0"></span>**Orthographe**

Writer fournit un vérificateur orthographique qui contrôle chaque mot du document par rapport à ceux enregistrés dans le dictionnaire. Cela signifie que certains mots (par exemple, les noms propres), même s'ils sont correctement orthographiés, peuvent être signalés comme mal écrits car ils ne sont pas disponibles dans le dictionnaire. Writer fournit également un vérificateur grammatical qui peut être utilisé séparément ou en combinaison avec le vérificateur orthographique (voir les sections *[Orthographe et grammaire](#page-26-0)* et *[Grammaire](#page-28-0)* en pages [27](#page-26-0) et [29\)](#page-28-0).

Si elle est activée avant de commencer la saisie, la fonction **Vérification automatique** vérifie chaque mot pendant la frappe. Si la fonction est activée après la saisie, tout le texte déjà présent dans le document est vérifié. Les mots non reconnus sont soulignés par des vagues rouges.

La fonction **Vérification automatique** peut être activée en cliquant sur l'icône dans la barre d'outils **Standard**, ou via le menu **Outils > Options > Paramètres linguistiques > Linguistique** puis en cochant l'option **Vérifier l'orthographe au cours de la frappe** dans la liste **Options**.

Faites un clic droit sur un mot non reconnu pour ouvrir un menu contextuel (voir [Figure 26\)](#page-25-2). Cliquez ensuite sur l'une des suggestions dans le haut du menu pour remplacer le mot souligné par celui que vous avez choisi.

<span id="page-25-2"></span>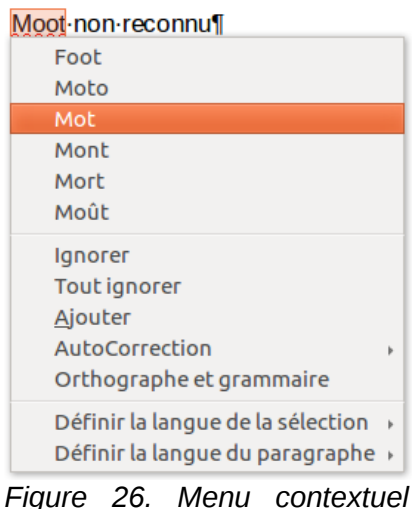

*pour la correction.*

Plusieurs choix sont disponibles dans le centre du menu contextuel dédié à la correction orthographique.

#### **Ignorer**

Le mot souligné sera ignoré tant que le document sera ouvert. Si le même mot est présent ailleurs dans le document, il demeurera souligné. Ce paramètre n'est pas stocké avec le document.

#### **Tout ignorer**

Tous les mots identiques à celui souligné seront ignorés et le mot sera ajouté à la liste **Tout ignorer** du dictionnaire personnalisé de l'utilisateur.

#### **Ajouter**

Le mot est ajouté au dictionnaire personnalisé de l'utilisateur. Si un seul dictionnaire est activé, aucun choix n'est possible et le mot est par défaut ajouté au dictionnaire **Standard**.

#### **AutoCorrection**

Ouvre un sous-menu qui reprend les suggestions du haut du menu. Le fait de sélectionner un mot de remplacement dans ce sous-menu stocke le mot en question dans la table de remplacement (disponible via le menu **Outils > Options d'AutoCorrection > Remplacer**). Par conséquent, lorsque vous saisirez le mot mal orthographié dans n'importe quel document, il sera automatiquement remplacé, car le mot mal orthographié et son équivalence correcte seront enregistrés dans la table de remplacement. Par exemple, si vous saisissez le mot "voulior", il sera automatiquement remplacer par "vouloir".

#### **Orthographe et grammaire**

Cette fonction ouvre la boîte de dialogue **Orthographe et Grammaire**. Pour plus d'informations sur cette boîte de dialogue, consultez la section suivante *[Orthographe et](#page-26-0) [grammaire](#page-26-0)* en page [27.](#page-26-0)

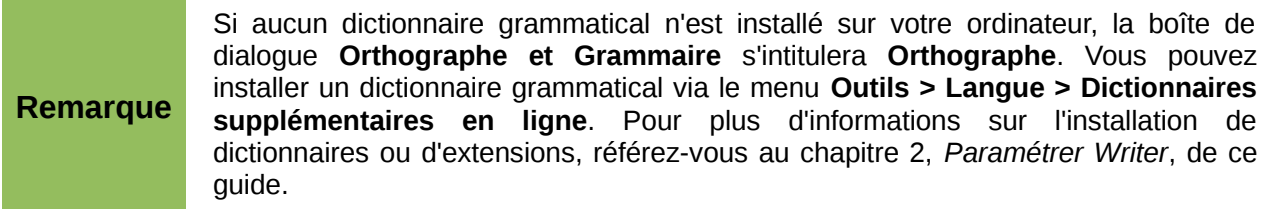

Dans la troisième partie du menu contextuel dédié à la correction orthographique, vous pouvez déterminer les paramètres linguistiques. Ces derniers peuvent s'appliquer au texte sélectionné, au paragraphe ou au document entier.

### <span id="page-26-0"></span>**Orthographe et grammaire**

Pour effectuer une vérification du document (ou d'une sélection) combinant l'orthographe et la

grammaire, cliquez sur l'icône **Orthographe et grammaire** <sup>ABS</sup> de la barre d'outils **Standard** ou appuyez sur la touche *F7* de votre clavier. Afin de procéder à cette vérification, les dictionnaires appropriés doivent être installés. Par défaut, quatre dictionnaires sont installés : un vérificateur orthographique, un vérificateur grammatical, un dictionnaire de césure et un dictionnaire des synonymes.

Si aucun texte n'est sélectionné, la vérification orthographique et grammaticale commence à l'endroit où le curseur est placé Si des mots non reconnus par le(s) dictionnaire(s) sont trouvés ou qu'une règle grammaticale n'est pas respectée, la boîte de dialogue **Orthographe et grammaire** s'ouvre (voir [Figure 27\)](#page-27-0). Lorsque la vérification est terminée, un message s'affiche pour vous proposer de recommencer la vérification depuis le début du document

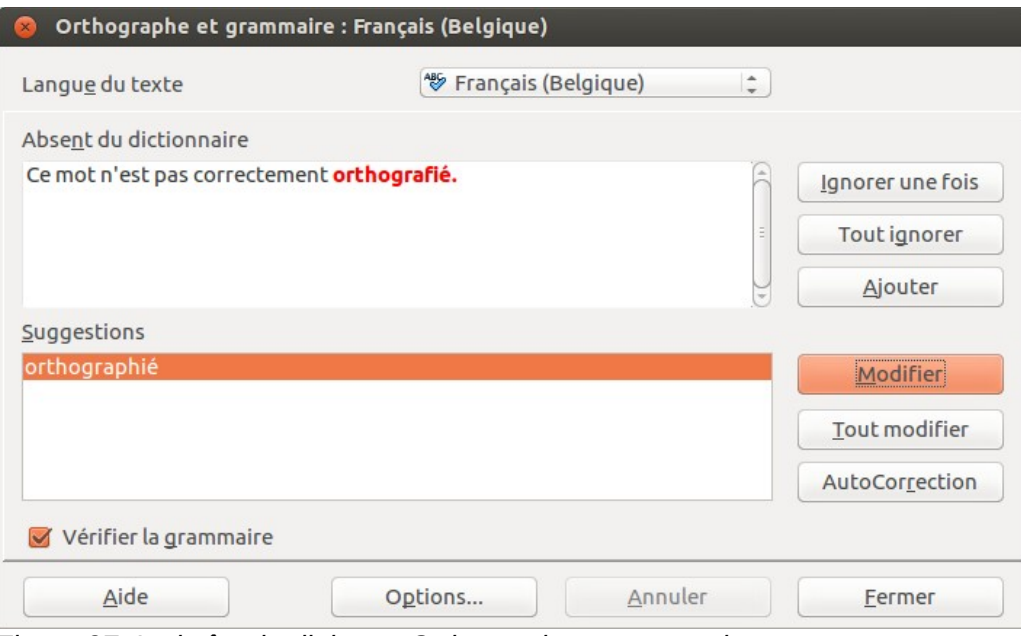

<span id="page-27-0"></span>*Figure 27. La boîte de dialogue Orthographe et grammaire.*

Les éléments de la boîte de dialogue **Orthographe et grammaire** sont décrits ci-après.

#### **Absent du dictionnaire**

La phrase contenant l'erreur est affichée dans le champ. Le mot non reconnu par le dictionnaire est affiché en rouge. Si une erreur grammaticale est remarquée, elle est indiquée en bleu (voir [Figure 30\)](#page-29-1). La phrase ou le mot peut être directement modifié dans le champ.

#### **Suggestions**

Ce champ contient les suggestions permettant de remplacer le mot mal orthographié. Sélectionnez un mot et cliquez ensuite sur **Modifier** ou **Tout modifier** pour le remplacer. Pour les erreurs grammaticales, il n'existe pas de choix multiple. Cliquez, si possible, sur **Modifier** pour accepter la suggestion.

#### **Langue du texte**

La langue à utiliser pour la vérification orthographique et grammaticale peut être définie depuis cette liste. Si la vérification orthographique est disponible pour cette langue, une coche est affichée en face du nom de la langue.

#### **Ignorer une fois, Ignore tout et Ajouter**

Cliquer sur l'un de ces boutons a le même effet que de cliquer sur l'option **AutoCorrection** dans le menu contextuel dédié à la correction orthographique (voir la section *[Orthographe](#page-25-0)* en page [26\)](#page-25-0).

#### **Modifier**

Remplace le mot non reconnu par le mot suggéré. Si la phrase a été éditée, l'intégralité de la phrase est modifiée.

#### **Modifier tout**

Remplace dans le document tous les mots identiques à celui en rouge par le mot choisi dans les suggestions.

#### **AutoCorrection**

Le bouton **AutoCorrection** de la boîte de dialogue **Orthographe et grammaire** se comporte de façon similaire à l'option **AutoCorrection** du menu contextuel dédié à la correction

orthographique (voir la section *[Orthographe](#page-25-0)* en page [26\)](#page-25-0). Cependant, le mot n'est pas remplacé dans le document et vous devez donc recourir au bouton **Modifier** ou au bouton **Tout modifier**.

#### **Annuler**

Ce bouton devient actif lorsqu'une modification a été effectuée dans la phrase, ce qui vous permet d'annuler le changement. Ce bouton n'est pas disponible si vous utilisez le bouton **Modifier** ou le bouton **Tout modifier** pour remplacer un mot.

#### **Options**

Ouvre la boîte de dialogue **Options** dans laquelle vous pouvez sélectionner les dictionnaires et définir les paramètres de vérification orthographique et grammaticale.

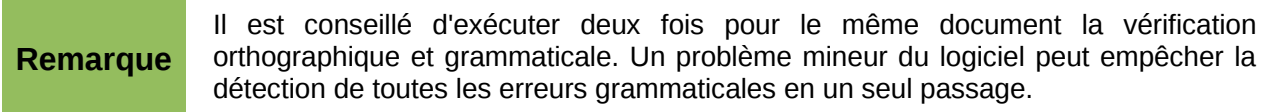

### <span id="page-28-0"></span>**Grammaire**

Par défaut, la fonction **Vérifier la grammaire au cours de la frappe** est activée dans le menu **Outils > Options > Paramètres linguistiques > Options**.

La vérification orthographique doit être activée pour que la vérification grammaticale fonctionne.

Si des erreurs sont détectées, elles sont soulignées par des vagues bleues. Effectuez un clic droit sur l'erreur afin d'afficher un menu contextuel semblable à celui affiché en [Figure 28](#page-28-1) et [Figure 29.](#page-28-2)

| Cette arbre est fleuri.                                              |        |
|----------------------------------------------------------------------|--------|
| « Cette » et « arbre » ne semblent pas bien accordés en genre.       |        |
| lgnorer<br>Orthographe et grammaire                                  |        |
| Définir la langue de la sélection<br>Définir la langue du paragraphe | Þ<br>Þ |

*Figure 28. Correction d'une erreur grammaticale.*

<span id="page-28-1"></span>

| cet arbre est fleuri.                                                |  |
|----------------------------------------------------------------------|--|
| Cette phrase ne commence pas par une majuscule                       |  |
| Cet                                                                  |  |
| <b>Ignorer</b><br>Orthographe et grammaire                           |  |
| Définir la langue de la sélection<br>Définir la langue du paragraphe |  |

<span id="page-28-2"></span>*Figure 29. Correction d'une erreur grammaticale.*

La première entrée du menu vous renseigne sur la règle grammaticale suspectée de ne pas être respectée.

Dans l'exemple de la [Figure 28,](#page-28-1) la seconde entrée du menu **Explications** ouvre votre navigateur internet et vous présente un site web vous indiquant de plus amples informations sur l'erreur commise.

La seconde section du menu vous suggère des corrections possibles. Cliquez sur l'une de ces suggestions pour modifier l'erreur par ladite suggestion. Dans l'exemple de la [Figure 29,](#page-28-2) la seconde section est vide, mais vous pouvez cliquer sur cette ligne vide pour supprimer le double espace responsable de l'erreur.

Dans la troisième section du menu, vous pouvez choisir d'ignorer l'erreur indiquée ou ouvrir le vérificateur orthographique et grammatical. La [Figure 30](#page-29-1) montre la boîte de dialogue **Orthographe et grammaire** expliquant l'erreur grammaticale commise.

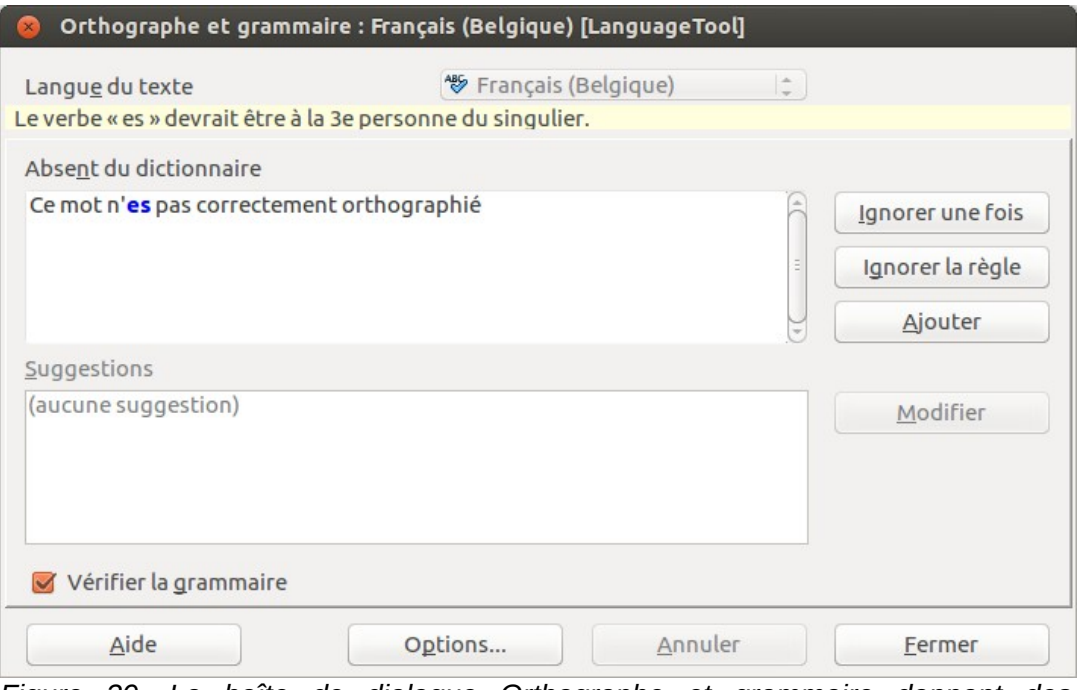

<span id="page-29-1"></span>*Figure 30. La boîte de dialogue Orthographe et grammaire donnant des informations sur l'erreur grammaticale commise.*

Dans la dernière section du menu, vous pouvez paramétrer la langue pour la sélection ou le paragraphe.

Vous pouvez également ajouter des correcteurs grammaticaux supplémentaires en ajoutant des extensions via le **Gestionnaire des extensions** (via le menu **Outils > Gestionnaire des extensions**).

### <span id="page-29-0"></span>**Utiliser les outils linguistiques intégrés**

Writer fournit quelques outils qui pourraient faciliter votre travail si vous utilisez plusieurs langues dans un même document ou si vous rédigez des documents dans de nombreuses langues :

- la sélection des styles de paragraphes et de caractères,
- les fonctions disponibles via le menu **Outils > Langue**,
- les paramètres linguistiques dans les options,
- les fonctions proposées dans la barre d'état.

Le principal avantage de modifier la langue pour une sélection réside dans le fait que vous pouvez ensuite utiliser les dictionnaires adéquats afin de vérifier l'orthographe et la grammaire, appliquer les tables de remplacement de l'AutoCorrection, les synonymes ainsi que les règles de césure adaptés à la langue définie.

Vous pouvez également définir la langue pour un paragraphe ou un groupe de caractères sur **Aucune (pas de vérification orthographique)**. Cette option est utile dans le cas où vous saisissez du texte tel que des liens internet ou du langage de programmation.

### <span id="page-30-2"></span>**Utiliser les styles de paragraphes et de caractères**

La meilleure méthode consiste à paramétrer la langue pour les styles de caractères et de paragraphes. En effet, l'utilisation des styles implique une meilleure gestion des langues et facilite les éventuelles modifications ce celles-ci.

Dans la boîte de dialogue **Styles et formatage** (onglet **Styles de paragraphe**), vous pouvez définir quels seront les (quelques) paragraphes rédigés dans une langue différente que celle paramétrée pour le reste du document.

Pour plus d'informations sur la façon de paramétrer la langue d'un style, référez-vous au chapitre 7, *Travailler avec les styles*, de ce guide.

### <span id="page-30-1"></span>**Utiliser le menu Outils > Langue**

Via le menu **Outils > Langue**, vous pouvez définir la langue pour tout le document, pour quelques paragraphes ou certains mots et caractères.

#### **Pour la sélection**

Appliquer la langue choisie au texte sélectionné.

#### **Pour le paragraphe**

Appliquer la langue choisie au paragraphe où le curseur de la souris se situe.

#### **Pour tout le texte**

Appliquer la langue choisie à tout le document, y compris au texte saisi après avoir déterminé la langue.

### <span id="page-30-0"></span>**Utiliser les paramètres linguistiques dans les options**

Il est possible de modifier la langue pour le document entier via le menu **Outils > Options > Paramètres linguistiques > Langues**. Dans la section **Langues par défaut des documents** (voir [Figure 31\)](#page-31-2), vous pouvez choisir une langue différente pour le texte qui n'a pas été défini explicitement comme une langue différente.

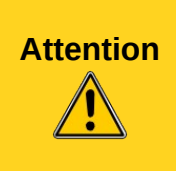

Contrairement à l'option de la barre des menus qui applique la modification à un document individuel, un changement effectué dans la section **Langues par défaut des documents** de la boîte de dialogue **Options** s'applique à tous les documents en cours ainsi qu'à tous ceux qui seront créés dans le futur, car il s'agit d'un paramètre général de LibreOffice. Si vous souhaitez modifier la langue pour le document actif uniquement, assurez-vous d'avoir bien coché l'option **Uniquement pour le document actif**.

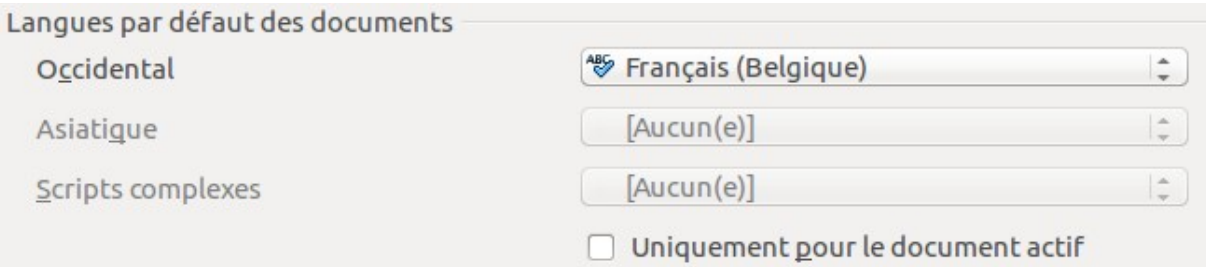

<span id="page-31-2"></span>*Figure 31. Options disponibles dans les Paramètres linguistiques.*

La vérification orthographique et grammaticale fonctionne uniquement avec les langues qui sont indiquées avec le symbole **dans la liste (voir [Figure 31\)](#page-31-2).** Si vous ne voyez pas ce symbole à

côté de la langue choisie, il vous est possible d'installer les dictionnaires nécessaires via le menu **Outils > Langue > Dictionnaires supplémentaires en ligne**.

### <span id="page-31-1"></span>**Utiliser la barre d'état**

La langue utilisée pour la vérification orthographique et grammaticale est également indiquée dans la **barre d'état**, à droite du style de page utilisé. Via la **barre d'état**, il vous est possible de modifier la langue pour un paragraphe ou pour le document entier. Pour ce faire, cliquez sur la langue dans la **barre d'état** afin d'ouvrir un menu contenant les différents choix disponibles.

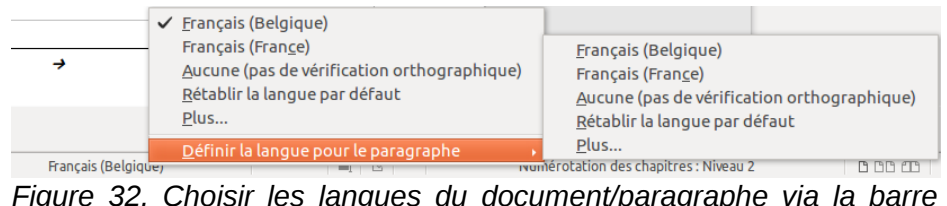

*Figure 32. Choisir les langues du document/paragraphe via la barre d'état.*

À noter que l'option **Rétablir la langue par défaut** est disponible aussi bien dans le menu (document entier) que dans le sous-menu (paragraphe). Il s'agit de la façon la plus rapide afin de rétablir, pour le document entier ou pour un paragraphe, la langue par défaut paramétrée dans le menu **Outils > Options > Paramètres linguistiques > Langues**.

### <span id="page-31-0"></span>**Utiliser le dictionnaire des synonymes**

Vous pouvez obtenir une courte liste des synonymes possibles via le menu contextuel (voir [Figure](#page-21-0) [18\)](#page-21-0):

- 1) Effectuez un clic droit sur un mot ou une phrase sélectionnée afin d'ouvrir le menu contextuel. Placez le curseur de la souris sur le point de menu **Synonymes** pour développer le sous-menu dans lequel s'affichent des propositions alternatives au mot ou à la phrase.
- 2) Cliquez sur un mot ou une phrase pour remplacer le mot ou la phrase concerné(e) dans votre document.

Le **Dictionnaire des synonymes** fournit une liste plus étoffée de mots et de phrases alternatifs. Pour utiliser le **Dictionnaire des synonymes** :

- 1) Sélectionnez un mot ou une phrase dans votre document. Cliquez ensuite sur le menu **Outils > Langue > Dictionnaire des synonymes**, ou appuyez sur les touches *Ctrl+F7* de votre clavier, ou faites un clic droit sur la sélection et choisissez **Synonymes > Dictionnaire des synonymes** dans le menu contextuel.
- 2) La boîte de dialogue **Dictionnaire des synonymes** s'affiche. Cliquez sur un mot ou une phrase dans la liste des alternatives pour la sélectionner.

3) Cliquez sur le bouton **Remplacer** pour effectuer la substitution.

Par exemple, si vous souhaitez remplacer le mot **légal**, le **Dictionnaire des synonymes** proposera de nombreuses significations et alternatives dont **vrai**, **inné** et **authentique** (voir [Figure 34\)](#page-33-2).

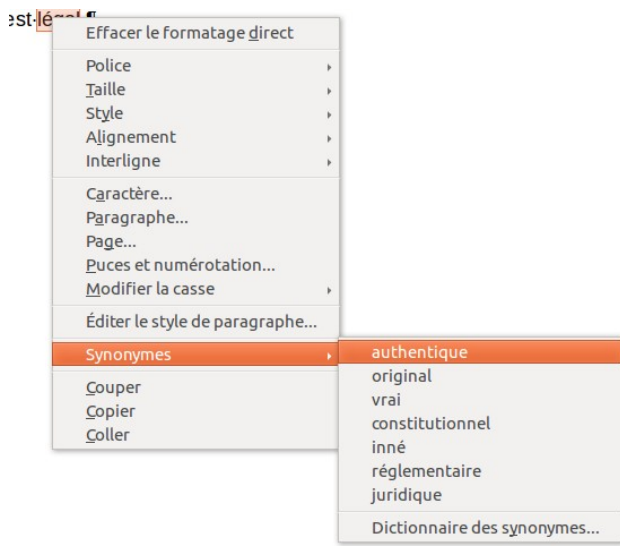

*Figure 33. Synonymes disponibles dans le menu contextuel.*

**Remarque** Si un **Dictionnaire des synonymes** n'est pas installé pour la langue active, cette fonction est désactivée.

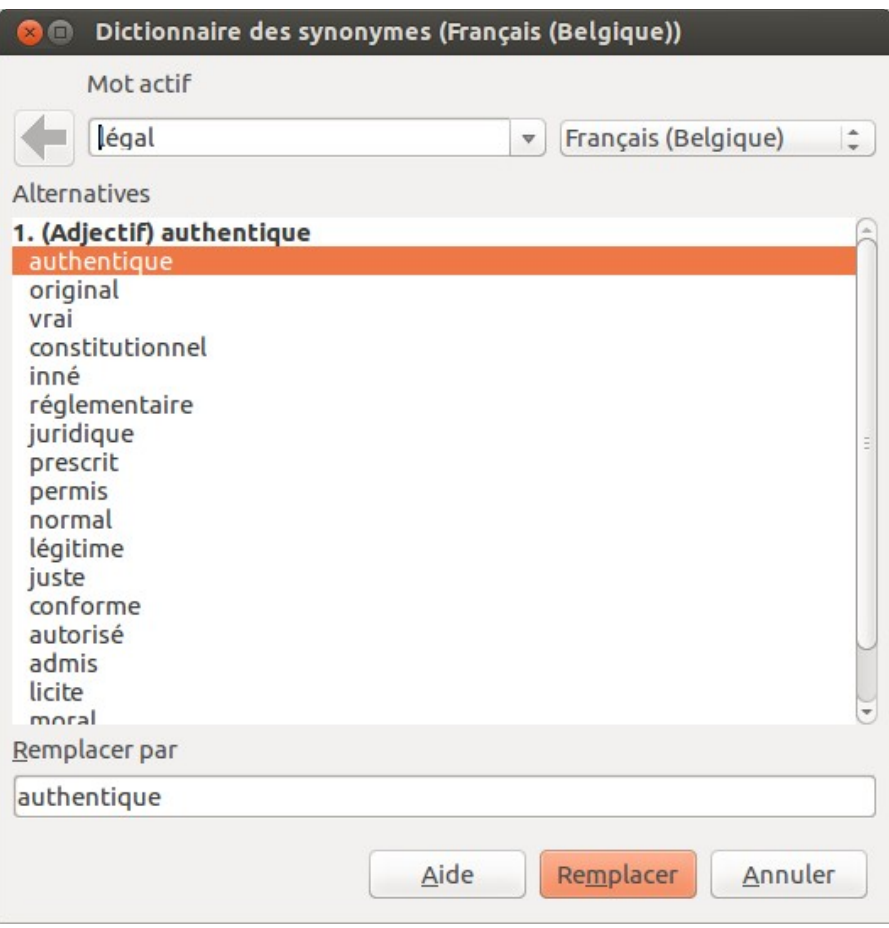

<span id="page-33-2"></span>*Figure 34. La boîte de dialogue Dictionnaire des synonymes.*

### <span id="page-33-1"></span>**Coupure des mots**

Vous avez plusieurs choix en ce qui concerne la coupure des mots : laisser Writer le faire automatiquement (grâce à son dictionnaire de coupure des mots), insérer manuellement des tirets conditionnels où vous le souhaitez, ou ne pas couper les mots du tout. Chaque choix présente des avantages et des inconvénients.

### <span id="page-33-0"></span>**Coupure des mots automatique**

Pour (dés)activer la coupure des mots automatique :

1) Appuyez sur la touche *F11* de votre clavier pour ouvrir la fenêtre **Style et formatage**. Dans l'onglet **Styles de paragraphe**, faites un clic droit pour ouvrir un menu contextuel. Cliquez ensuite sur **Modifier**.

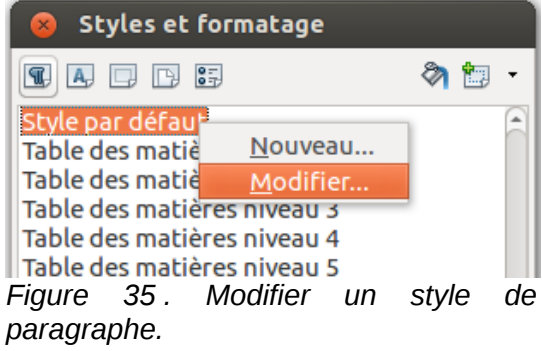

2) Dans la boîte de dialogue **Style de paragraphe**, cliquez sur l'onglet **Enchaînements**.

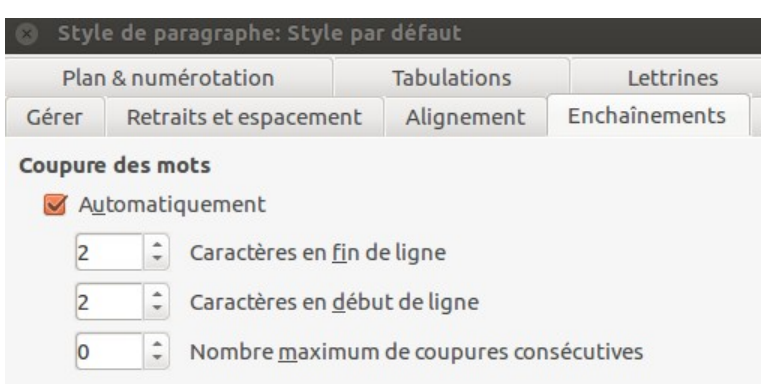

*Figure 36. Activer la coupure des mots automatique.*

- 3) Sous la section **Coupure des mots**, (dé)cochez l'option **Automatique**.
- 4) Cliquez sur le bouton **OK** pour enregistrer les modifications.

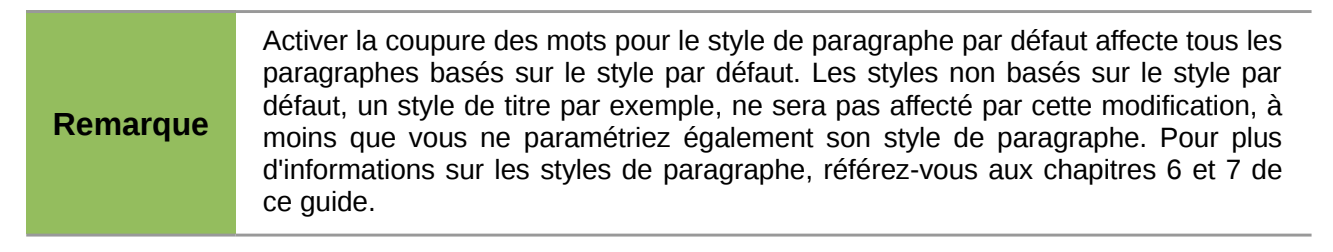

Vous pouvez configurer les paramètres de coupure des mots via le menu **Outils > Options > Paramètres linguistiques > Linguistique**. Dans la section **Options**, recherchez les paramètres relatifs à la coupure des mots.

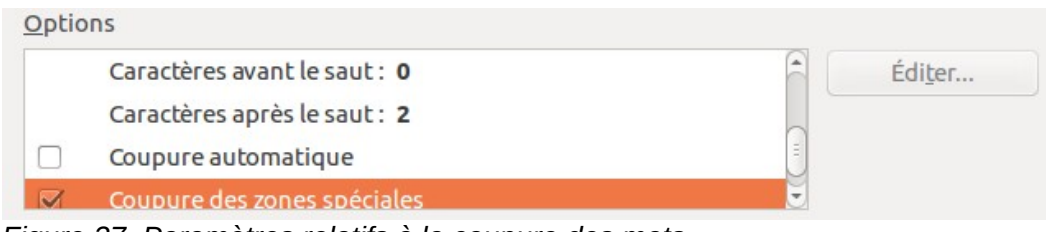

*Figure 37. Paramètres relatifs à la coupure des mots.*

Pour modifier le nombre minimum de caractères pour la coupure des mots ou le nombre minimum de caractères avant/après la séparation, sélectionnez l'élément concerné puis cliquez sur le bouton **Éditer**.

#### **Coupure automatique**

Indique qu'il ne vous sera jamais demandé de couper manuellement les mots non reconnus par le dictionnaire de coupure des mots. Si cette case n'est pas cochée, lorsqu'un mot ne sera pas reconnu, une boîte de dialogue s'ouvrira afin que vous réalisiez la coupure manuellement.

#### **Coupure des zones spéciales**

Indique que la coupure des mots sera également réalisée dans les notes de bas de page, les en-têtes et les bas de page.

Les options inhérentes à la coupure des mots paramétrées dans le menu **Outils > Options > Paramètres linguistiques > Linguistique** sont effectives uniquement si la coupure des mots est activée dans les styles de paragraphe.

### <span id="page-35-1"></span>**Coupure des mots manuelle**

Lors d'une coupure des mots manuelle, n'utilisez pas un tiret normal. Ce dernier restera visible même si le mot coupé n'est plus trop long en raison d'un ajout ou d'une suppression de texte, d'une modification des marges ou de la taille de la police. Utilisez plutôt un **Tiret conditionnel**.

Pour insérer un **Tiret conditionnel** à l'intérieur d'un mot, cliquez dans le mot à l'endroit où vous souhaitez que celui-ci apparaisse et enfoncez ensuite les touches *Ctrl*+*Tiret* de votre clavier ou cliquez sur le menu **Insertion > Marque de formatage > Tiret conditionnel**. Le mot sera coupé à l'endroit choisi lorsqu'il se retrouvera à la fin d'une ligne, même si la coupure des mots automatique est désactivée pour le paragraphe.

### <span id="page-35-0"></span>**Utiliser l'AutoCorrection**

Les options d'**AutoCorrection** de Writer constituent une longue liste de fautes d'orthographe/de frappe courantes et d'erreurs typiques qui peuvent être corrigées automatiquement. Par exemple, "dse" sera remplacé par "des".

Les options d'**AutoCorrection** sont activées par défaut. Pour les désactiver, décochez l'option via le menu **Format > AutoCorrection > Pendant la frappe**.

Pour ouvrir la boîte de dialogue **AutoCorrection**, cliquez sur le menu **Outils > Options d'AutoCorrection**. Vous pouvez y définir quels sont les mots à corriger, le texte de remplacement et le format à utiliser. À noter que de nombreuses entrées sont déjà disponibles.

Afin que Writer arrête de remplacer un mot mal orthographié, cliquez sur l'onglet **Remplacer** de la boîte de dialogue **AutoCorrection**. Sélectionnez le mot mal orthographié et son remplaçant, puis cliquez sur le bouton **Supprimer**.

Pour ajouter un nouveau mot à la liste, saisissez sa version mal orthographiée dans le champ **Remplacer** ainsi que son remplaçant dans le champ **Par**. Cliquez ensuite sur le bouton **Nouveau**.

N'hésitez pas à également consulter les autres onglets de la boîte de dialogue **AutoCorrection** afin de découvrir toutes les autres options disponibles et, éventuellement, de les peaufiner.

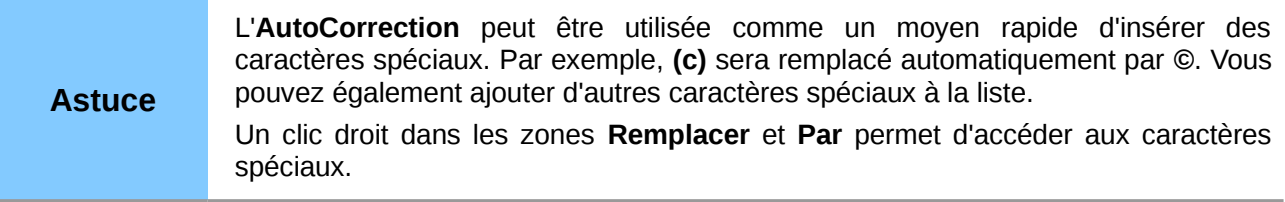

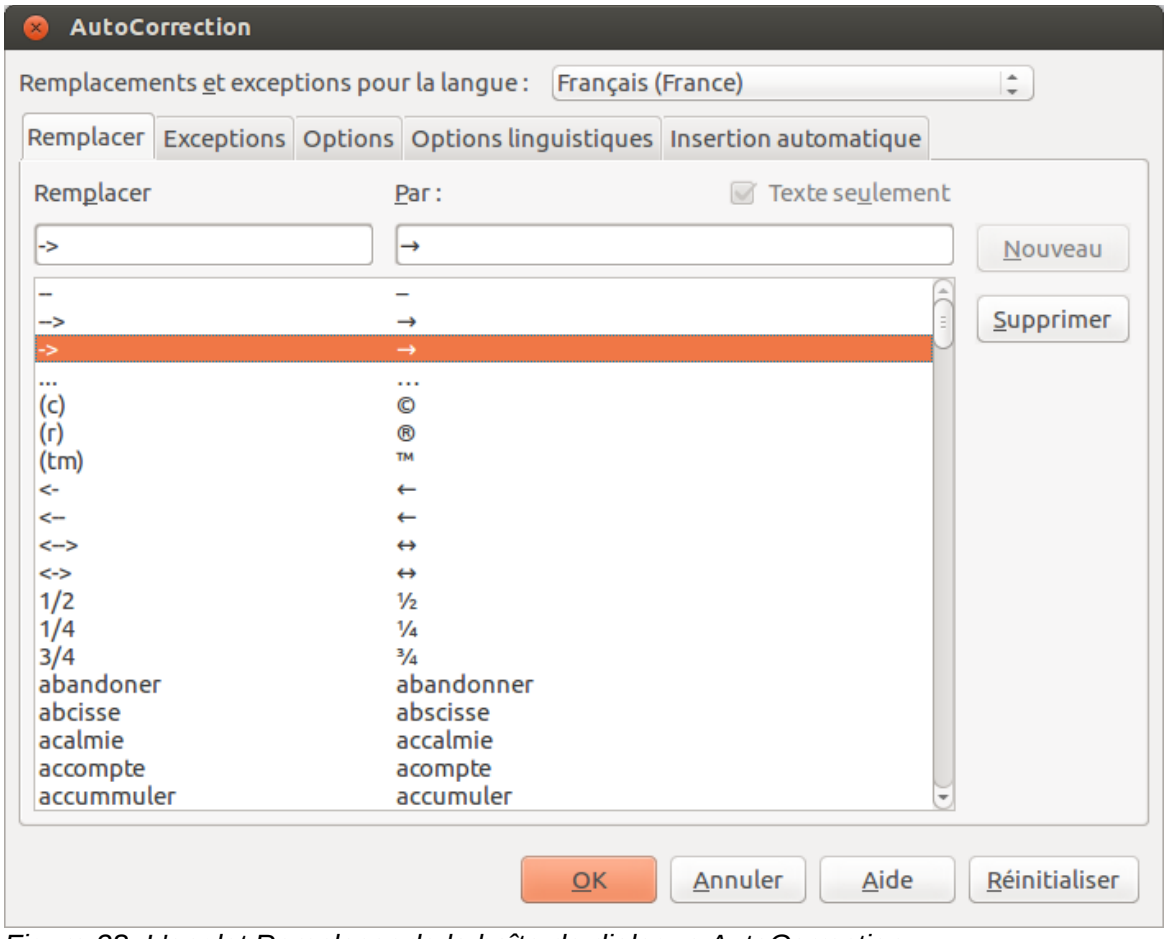

*Figure 38. L'onglet Remplacer de la boîte de dialogue AutoCorrection.*

### <span id="page-36-0"></span>**Utiliser la complétion des mots**

Si la **Complétion des mots** est activée, Writer tente de déterminer quel est le mot que vous saisissez et vous propose de compléter le mot pour vous. Pour accepter la suggestion du logiciel, appuyez sur la touche *Entrée* de votre clavier. Si la suggestion ne vous convient pas, continuez à saisir le mot.

Pour désactiver la **Complétion des mots**, cliquez sur le menu **Outils > Options d'AutoCorrection > Insertion automatique** puis décochez l'option **Activer la complétion des mots**.

Il est possible de personnaliser la complétion des mots via l'onglet **Insertion automatique** de la boîte de dialogue **AutoCorrection**.

- **Ajouter un espace** automatiquement après le mot que vous venez d'accepter.
- **Afficher sous forme d'infobulle** la suggestion plutôt que de l'afficher dans le texte que vous saisissez.
- **Rassembler les mots** lorsque vous travaillez dans un document et les garder en mémoire afin de les utiliser dans d'autres documents. Toutefois, vous pouvez décider de supprimer la liste des mots lorsque vous fermerez le document.
- Modifier le maximum d'entrées à enregistrer pour la complétion des mots ainsi que la longueur minimum et maximum des mots à sauvegarder.
- Supprimer certaines entrées de la liste des mots disponibles pour la complétion.
- Modifier la touche qui vous permet d'accepter la suggestion. Les touches possibles sont : *Flèche vers la droite*, *Fin*, *Entrée*, *Barre espace* et *Tabulation*.

**Remarque** La **Complétion des mots** s'active si vous avez saisi au moins deux fois le même mot dans un même document.

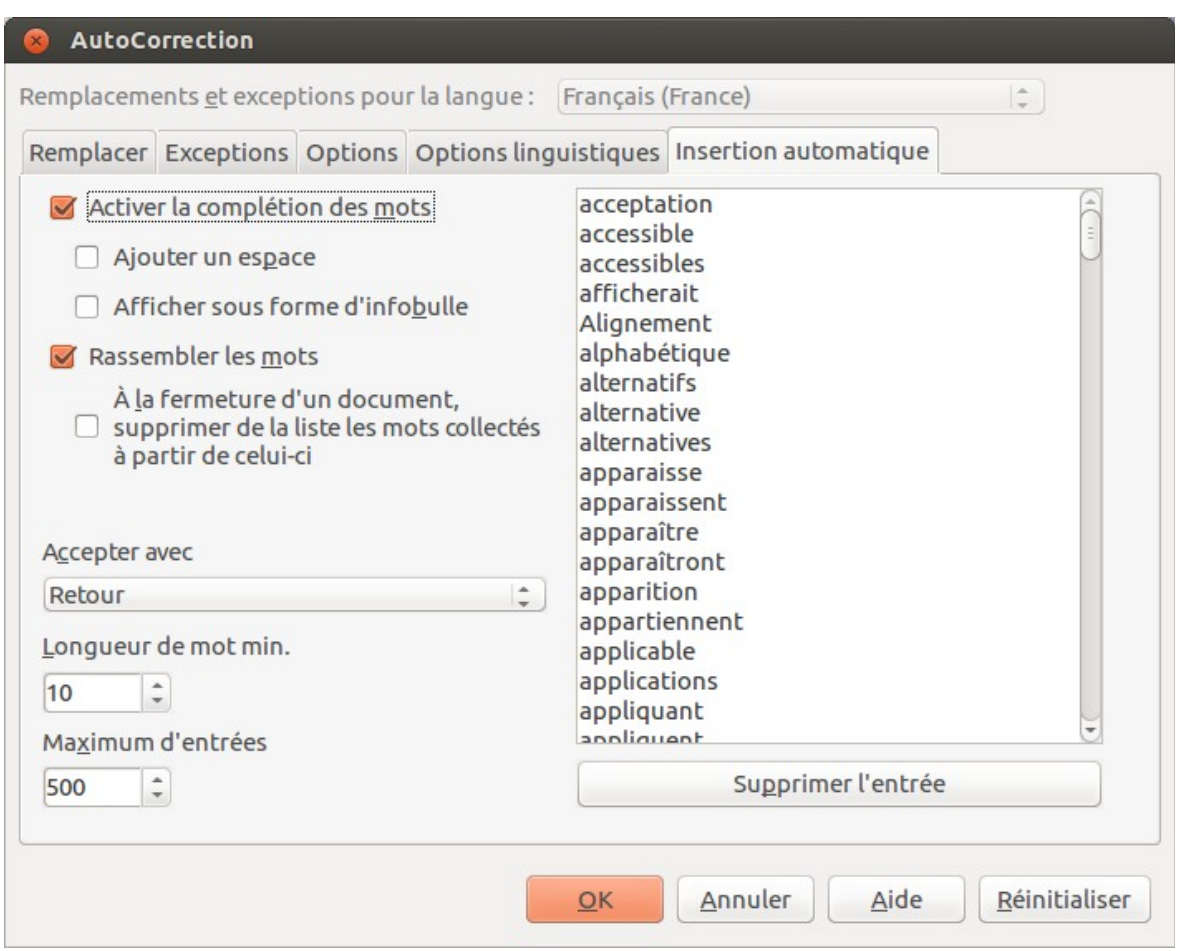

*Figure 39. Personnaliser la complétion des mots.*

### <span id="page-37-1"></span>**Utiliser l'AutoTexte**

Les AutoTextes permettent d'enregistrer du texte, des tableaux, des champs ainsi que d'autres éléments que vous utilisez de manières récurrentes. Vous pourrez les lier à des raccourcis qui faciliteront leur récupération.

Par exemple, au lieu de chaque fois saisir la formule de politesse "Je vous prie d'agréer, Madame, Monsieur, mes salutations distinguées." dans un courrier, vous pouvez paramétrer un AutoTexte afin de simplement saisir le raccourci "sd" et appuyer sur la touche *F3* pour insérer la phrase complète dans votre document.

Les AutoTextes sont particulièrement utiles lorsqu'ils sont assignés à des champs. Pour plus d'information sur les champs, référez-vous au chapitre 14, *Travailler avec les champs*, de ce guide.

### <span id="page-37-0"></span>**Créer un AutoTexte**

Pour enregistrer du texte comme AutoTexte :

- 1) Saisissez le texte dans votre document.
- 2) Sélectionnez le texte.
- 3) Cliquez sur le menu **Édition > AutoTexte** (ou appuyez sur les touches *Ctrl+F3* de votre clavier).
- 4) Dans la boîte de dialogue **AutoTexte**, saisissez un nom pour l'AutoTexte dans le champ **Nom**. Dans le champ **Raccourci**, Writer vous suggérera un raccourci que vous pourrez éventuellement modifier.
- 5) Dans la liste en dessous des champs **Nom** et **Raccourci**, choisissez la catégorie dans laquelle enregistrer l'AutoTexte. Par exemple, optez pour la catégorie **Mes AutoTextes**.
- 6) À droite de la boîte de dialogue, cliquez sur le bouton **AutoTexte** et sélectionnez, dans le sous-menu, soit **Nouveau** (si vous souhaitez que votre AutoTexte conserve son formatage, peu importe l'endroit où il sera inséré), soit **Nouveau (texte seulement)** (si vous souhaitez que votre AutoTexte s'imprègne du formatage de l'emplacement où il sera inséré).
- 7) Cliquez sur le bouton **Fermer** pour retourner au document.

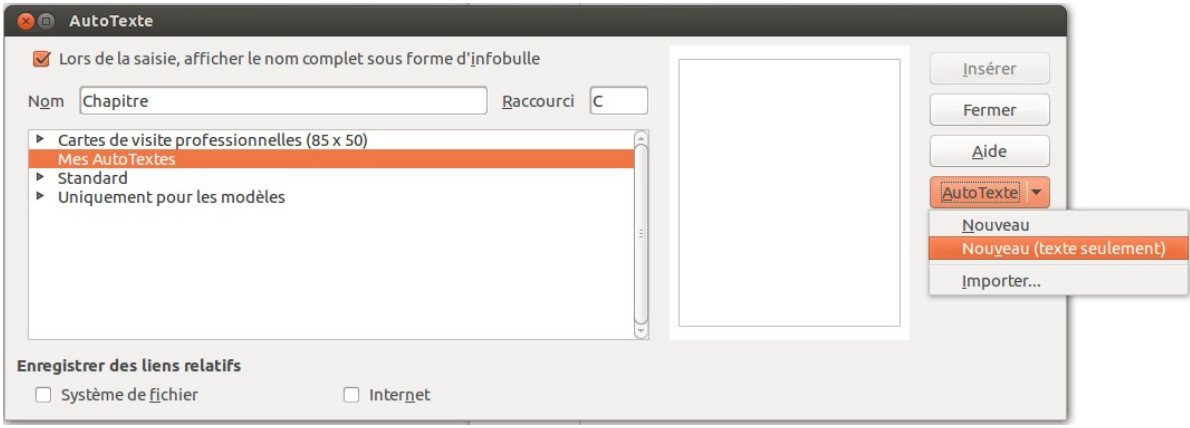

<span id="page-38-1"></span>*Figure 40. Définir une nouvelle entrée d'AutoTexte.*

**Astuce** Si la seule option possible dans le sous-menu du bouton **AutoTexte** est **Importer**, soit vous n'avez pas donné un nom à l'AutoTexte, soit aucun texte n'a été sélectionné dans le document.

Pour enregistrer un tableau comme AutoTexte (par exemple, un tableau formaté comme l'astuce ci-avant) :

- 1) Créez un tableau et formatez-le comme vous le souhaitez.
- 2) Sélectionnez le tableau.
- 3) Cliquez sur le menu **Édition > AutoTexte** (ou appuyez sur les touches *Ctrl+F3* de votre clavier).
- 4) Dans la boîte de dialogue **AutoTexte**, saisissez un nom pour l'AutoTexte dans le champ **Nom**. Dans le champ **Raccourci**, Writer vous suggérera un raccourci que vous pourrez éventuellement modifier.
- 5) À droite de la boîte de dialogue, cliquez sur le bouton **AutoTexte** et sélectionnez, dans le sous-menu, l'option **Nouveau** car vous souhaitez préserver le formatage du tableau.
- 6) Cliquez sur le bouton **Fermer** pour retourner au document.

#### <span id="page-38-0"></span>**Insérer un AutoTexte**

Pour insérer un AutoTexte, saisissez le raccourci dans votre document et appuyez ensuite sur la touche *F3* de votre clavier.

Si, lors de la création de votre AutoTexte, vous avez coché l'option **Lors de la saisie, afficher le nom complet sous forme d'infobulle** (voir [Figure 40\)](#page-38-1), saisissez le nom de l'AutoTexte et une infobulle fera son apparition. Dès que vous la verrez, appuyez sur la touche *Entrée* de votre clavier pour insérer l'AutoTexte.

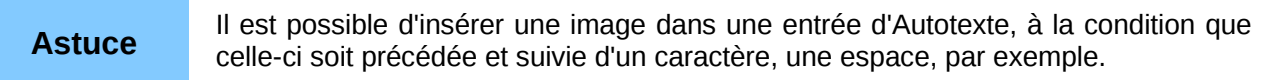

### <span id="page-39-1"></span>**Imprimer une liste des entrées d'AutoTexte**

Pour imprimer une liste des entrées d'AutoTexte :

- 1) Cliquez sur le menu **Outils > Macros > Gérer les macros > LibreOffice Basic**.
- 2) Dans la liste **Macro de**, cliquez sur **Macros LibreOffice > Gimmicks > AutoTexte**.
- 3) Cliquez sur le bouton **Exécuter**. Une liste des entrées d'AutoTexte disponibles sera générée dans un nouveau document que vous pourrez ensuite imprimer.

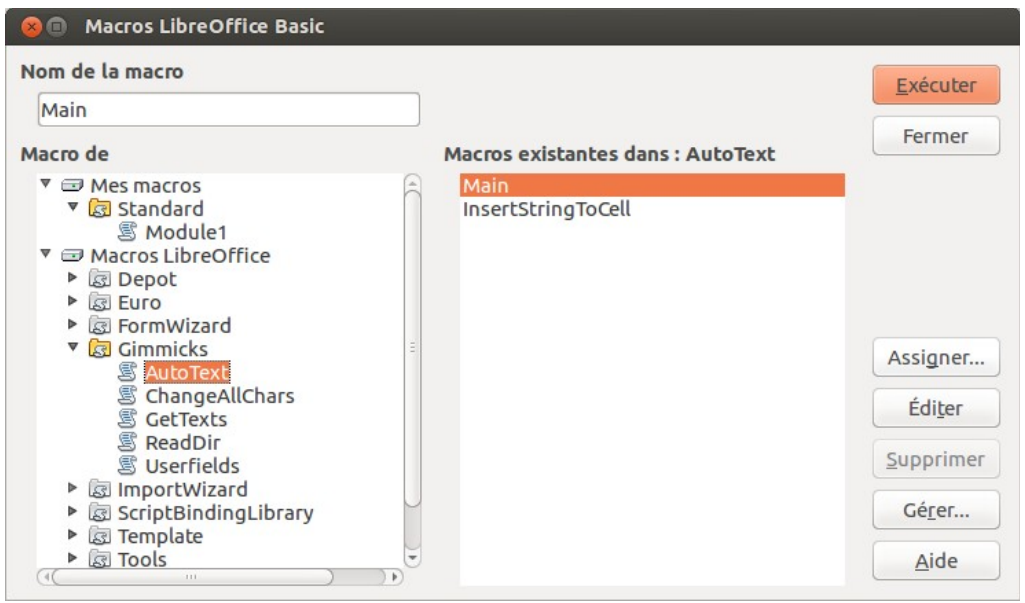

*Figure 41. Imprimer une liste des entrées d'AutoTexte via les macros.*

### <span id="page-39-0"></span>**Numérotation des lignes**

La **Numérotation des lignes** permet de placer un numéro de ligne dans la marge du document. Les numéros de lignes sont affichés à l'écran et sont également imprimables. La [Figure 42](#page-39-2) montre un exemple de numérotation à chaque ligne.

- LibreOffice utilise nativement le format  $\mathbf{1}$
- $\overline{2}$ LibreOffice permet aussi l'import et l'ex
- 3 .ppt(x), ... ) afin de permettre l'échange
- 4 bureautique compatible OpenDocume
- 5 fichiers Portable Document Format (PI
- 6 document en format PDF, mais aussi a
- <span id="page-39-2"></span>7 LibreOffice·permet·aussi·l'import·et·l'e> utilisé comme éditeur de pages Web.¶ 8

*Figure 42. Exemple de numérotation des lignes.*

Cliquez sur le menu **Outils > Numérotation des lignes** et cochez l'option **Activer la numérotation** en haut à gauche de la boîte de dialogue **Numérotation des lignes** (voir [Figure](#page-40-1) [43\)](#page-40-1).

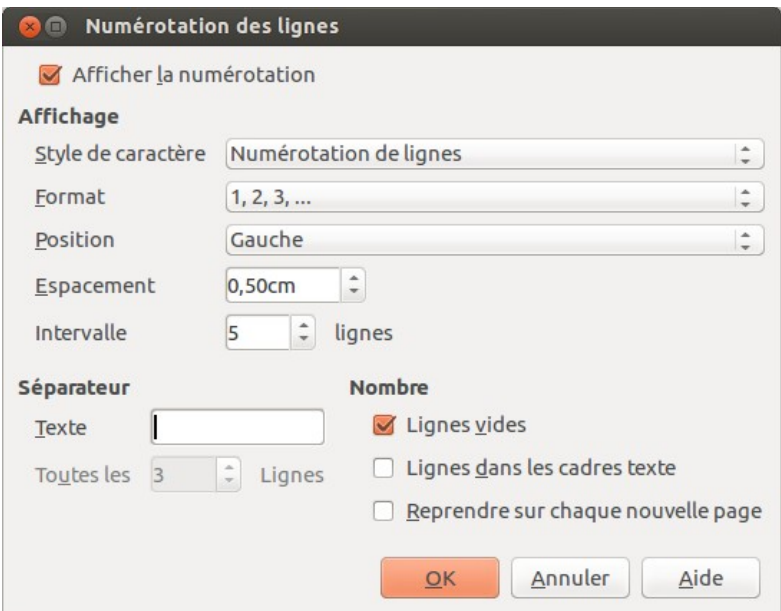

<span id="page-40-1"></span>*Figure 43. La boîte de dialogue Numérotation des lignes.*

Vous pouvez paramétrer le nombre de lignes à numéroter (par exemple, chaque ligne ou bien toutes les 10 lignes), le type de numérotation et si la numérotation doit recommencer à zéro sur chaque page. En outre, une ligne de séparation peut être définie sur différents niveaux de numérotation (par exemple, toutes les 12 lignes).

La numérotation peut être (dés)activée pour des paragraphes individuels (commande **Format > Paragraphe** onglet **Plan & numérotation**) ou au niveau du style de paragraphe ce qui est la méthode recommandée.

### <span id="page-40-0"></span>**Suivre les modifications apportées à un document**

Plusieurs méthodes sont possibles afin de suivre les modifications apportées à un document :

- Effectuez les modifications sur une copie du document (enregistré dans un dossier différent ou sauvegardé sous un autre nom). Utilisez ensuite Writer pour combiner les deux fichiers et vous montrer quelles modifications y ont été apportées. Pour ce faire, cliquez sur le menu **Édition > Comparer le document**. Cette technique est particulièrement pratique si vous êtes la seule personne à travailler sur le document. En effet, elle évite d'augmenter la taille du fichier et s'avère moins complexe que les autres méthodes.
- Enregistrez différentes versions du document (à des moments distincts) qui seront toutes stockées dans le fichier d'origine. Cette méthode peut toutefois entraîner des problèmes au document à cause de la taille du fichier, en particulier si vous sauvegardez de nombreuses versions. C'est pourquoi il vaut mieux, dans la mesure du possible, réserver cette méthode aux documents courts ou peu modifiés.
- Utilisez les marques de révision afin d'afficher clairement les modifications (ajout/suppression de texte et changement de formatage). Plus tard, une autre personne ou vous-même pourrez accepter ou rejeter les modifications apportées.

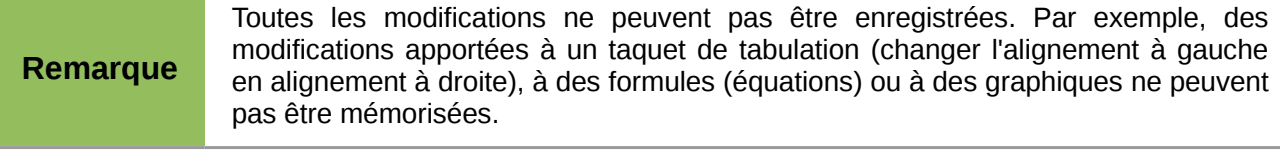

### <span id="page-41-1"></span>**Préparer un document pour la révision**

Lorsque vous envoyez un document à quelqu'un pour relecture ou édition, préparez-le afin que le destinataire n'ait pas à activer les marques de révision. Une fois que vous aurez protégé le document, n'importe quel utilisateur devra entrer un mot de passe afin de désactiver les marques de révision et d'accepter ou rejeter les modifications.

- 1) Ouvrez le document et assurez-vous qu'il ne contient pas plusieurs versions. Pour ce faire, cliquez sur le menu **Fichier > Versions**. Si plusieurs versions du document sont répertoriées, enregistrez la version actuelle séparément (par exemple, dans un nouveau dossier ou sous un nom différent) et utilisez ce nouveau document pour la révision.
- 2) Dans le document destiné à la révision, assurez-vous que la fonction **Enregistrer les modifications** soit bien activée. Vérifiez dans le menu **Édition > Modifications > Enregistrer** qu'une coche soit bien présente à côté de l'option **Enregistrer**.
- 3) Cliquez sur le menu **Édition > Modifications > Protéger l'historique**. Dans la boîte de dialogue **Saisir le mot de passe**, entrez un mot de passe, confirmez-le dans le second champ et cliquez sur le bouton **OK** pour valider.

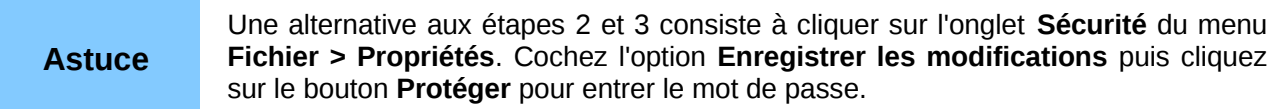

### <span id="page-41-0"></span>**Enregistrer les modifications**

Pour savoir comment modifier l'affichage des marques de révision, référez-vous au chapitre 2, *Personnaliser Writer*, de ce guide.

1) Pour activer l'enregistrement des modifications, cliquez sur le menu **Édition > Modifications > Enregistrer**. Pour afficher ou cacher les marques de révisions, cliquez sur le menu **Édition > Modifications > Afficher**.

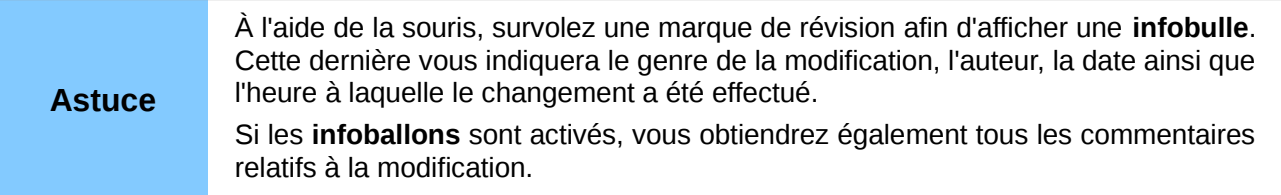

2) Pour insérer un commentaire dans une zone de modification, sélectionnez le texte concerné à l'aide de la souris et cliquez ensuite sur le menu **Édition > Modifications > Commentaire**.

En plus d'être affiché comme **infoballon**, le commentaire sera également visible parmi les éléments répertoriés dans la boîte de dialogue **Accepter ou rejeter les modifications** (voir [Figure 45\)](#page-43-1).

Pour passer d'un commentaire à un autre, utilisez les touches fléchées de votre clavier. Si aucun commentaire n'a été enregistré pour une modification, le champ **Texte** sera vide.

3) Pour arrêter l'enregistrement des modifications, cliquez à nouveau sur le menu **Édition > Modifications > Enregistrer**.

**Astuce** Pour annoter du texte sans avoir recours au suivi des modifications, consultez la section *[Ajouter d'autres commentaires](#page-44-0)* en page [45.](#page-44-0)

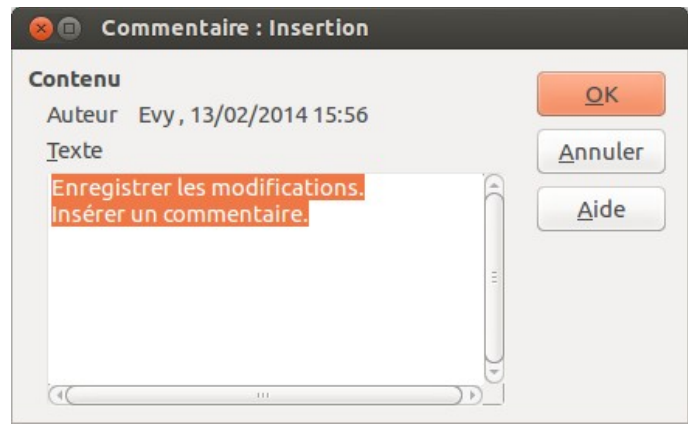

*Figure 44. Insérer un commentaire lorsque les modifications sont enregistrées.*

### <span id="page-42-2"></span>**Accepter ou rejeter les modifications**

Pour accepter ou rejeter les modifications, utilisez l'une des méthodes suivantes :

- le clic droit pour ouvrir un menu contextuel :
- la boîte de dialogue **Accepter ou rejeter les modifications**.

Les résultats d'une acceptation ou d'un rejet des modifications sont les suivants :

- accepter une modification l'incorpore au document, c'est-à-dire que du texte est ajouté/supprimé, et les marques de révision disparaissent ;
- rejeter une modification permet au document de retrouver son état d'origine et les marques de révision disparaissent.

#### <span id="page-42-1"></span>*Menu contextuel via le clic droit*

- 1) Si les marques de révision ne sont pas visibles, cliquez sur le menu **Édition > Modifications > Afficher**.
- 2) À l'aide de la souris, survolez une marque de révision afin d'afficher une **infobulle** qui vous indiquera le genre de la modification, l'auteur, la date ainsi que l'heure à laquelle le changement a été effectué.
- 3) Faites un clic droit sur le texte modifié. Dans le menu contextuel, cliquez sur **Accepter la modification** ou **Rejeter la modification**.

#### <span id="page-42-0"></span>*Boîte de dialogue Accepter ou rejeter les modifications*

- 1) Cliquez sur le menu **Édition > Modifications > Accepter ou rejeter** pour ouvrir la boîte de dialogue **Accepter ou rejeter les modifications** (voir [Figure 45\)](#page-43-1). L'onglet **Liste** de cette dernière répertorie les modifications qui n'ont pas encore été acceptées ou rejetées.
- 2) Lorsque vous cliquez sur une modification dans la boîte de dialogue, ladite modification est surlignée dans le document. De cette façon, il vous est plus facile de visualiser le changement dans son contexte.
- 3) Cliquez sur le bouton **Accepter** ou le bouton **Refuser** pour accepter/rejeter la modification sélectionnée. Vous pouvez aussi cliquer sur le bouton **Tout accepter** ou **Tout refuser** si vous ne souhaitez pas consulter les modifications une par une.

Dans la boîte de dialogue **Accepter ou rejeter les modifications**, l'onglet **Filtre** (voir [Figure 46\)](#page-43-2) permet d'afficher les modifications selon des critères que vous déterminez (par exemple, les changements effectués par une personne en particulier). Une fois les paramètres entrés, retournez à l'onglet **Liste**. Les modifications qui ne correspondent pas à vos réglages ne sont plus proposées.

| Action      | Auteur     | <b>Date</b>      | Commentaire |
|-------------|------------|------------------|-------------|
| Suppression | Evy        | 13/02/2014 16:00 |             |
| Suppression | Evy        | 13/02/2014 16:00 |             |
| Suppression | Evy        | 13/02/2014 16:00 |             |
| Insertion   | Evy        | 13/02/2014 16:00 |             |
| Insertion   | Evy        | 13/02/2014 16:00 |             |
| Suppression | Evy        | 13/02/2014 16:00 |             |
| Insertion   | Evy        | 13/02/2014 16:00 |             |
| Suppression | <b>Evv</b> | 13/02/2014 16:00 |             |

<span id="page-43-1"></span>*Figure 45. L'onglet Liste de la boîte de dialogue Accepter ou rejeter les modifications.*

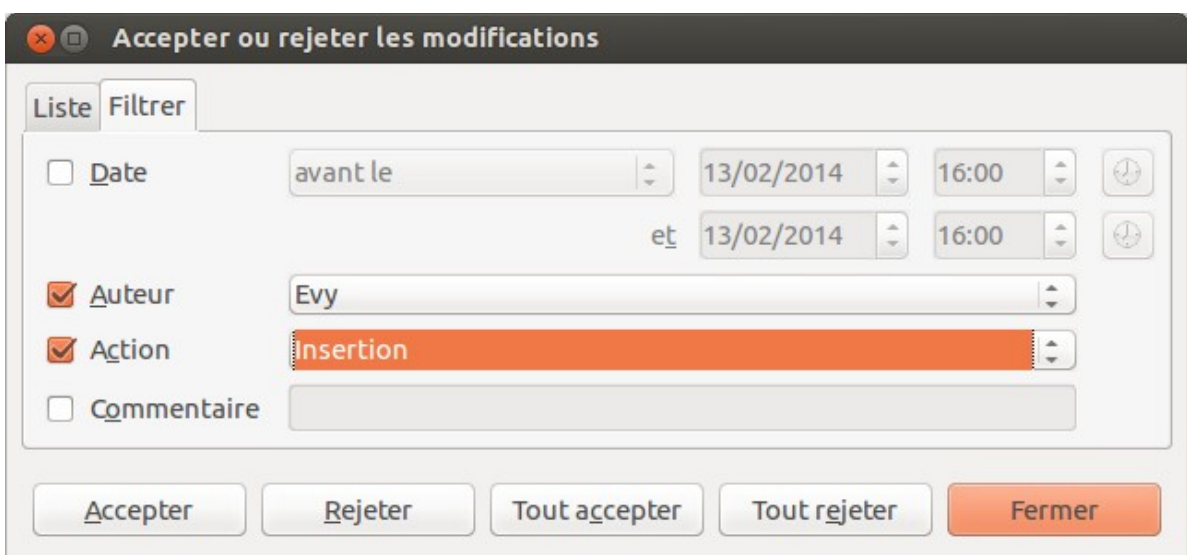

<span id="page-43-2"></span>*Figure 46. L'onglet Filtre de la boîte de dialogue Accepter ou rejeter les modifications.*

### <span id="page-43-0"></span>**Fusionner les documents modifiés**

Jusqu'à présent, les procédés exposés s'avèrent efficaces si les relecteurs travaillent chacun à leur tour. Cependant, il peut arriver que plusieurs relecteurs renvoient leurs corrections en même temps. Dans ce cas, il sera plus pratique de visualiser les corrections en une seule fois plutôt que de les examiner une par une. C'est pourquoi il est important de pouvoir fusionner les documents dans Writer.

Pour pouvoir fusionner les documents, la fonction **Enregistrer les modifications** doit être activée dans les copies du document original.

- 1) Faites une copie du document à relire après vous être assuré que la fonction **Enregistrer les modifications** (via le menu **Édition > Modifications > Enregistrer**) ait bien été activée.
- 2) Envoyez la copie au(x) relecteur(s) qui vous la retournera(ont) corrigée.
- 3) Ouvrez la copie et cliquez sur le menu **Édition > Modification > Fusionner le document**.
- 4) Dans la boîte de dialogue **Insérer**, choisissez la copie renvoyée par le relecteur. Cliquez ensuite sur le bouton **Ouvrir**.
- 5) Après la fusion des deux documents, la boîte de dialogue **Accepter ou rejeter** s'ouvre (voir [Figure 45\)](#page-43-1). Vous pouvez y visualiser les corrections apportées. Si vous souhaitez toutefois fusionner d'autres documents avant d'accepter ou de rejeter les modifications, fermez la boîte de dialogue et répétez les étapes 3 et 4 jusqu'à ce que toutes les copies aient été fusionnées avec le document original.
- 6) Une fois que toutes les modifications auront été intégrées dans le document, il est vivement conseillé d'enregistrer le document sous un autre nom.

### <span id="page-44-1"></span>**Comparer des documents**

Parfois, les relecteurs oublient d'activer la fonction **Enregistrer les modifications**. Pour pallier cette inattention, Writer vous permet de comparer des documents et de retrouver ainsi les différences.

Pour comparer le document original et le document modifié :

- 1) Ouvrez le document modifié puis cliquez sur le menu **Édition > Comparer le document**.
- 2) La boîte de dialogue **Insérer** s'ouvre. Sélectionnez le document original et cliquez sur le bouton **Ouvrir**.
- 3) Writer trouve et met en évidence les modifications. La boîte de dialogue **Accepter ou rejeter** s'ouvre. Vous pouvez alors accepter ou rejeter les modifications comme décrit dans les sections précédentes.

### <span id="page-44-0"></span>**Ajouter d'autres commentaires**

Writer propose un autre type de commentaires que l'on pourrait appeler "notes" ou "pense-bêtes". Les auteurs et les relecteurs l'utilisent fréquemment pour échanger des idées, faire des suggestions, poser des questions ou lors d'une réunion remue-méninges.

Un commentaire peut cibler un bloc de texte ou un seul point du document. Pour insérer un commentaire, sélectionnez le texte concerné ou placez votre curseur à l'endroit où vous souhaitez faire apparaître le commentaire. Ensuite, cliquez sur le menu **Insertion > Commentaire** ou appuyez sur les touches *Ctrl+Alt+C* de votre clavier. Le point d'ancrage du commentaire est connecté par une ligne pointillée à un cadre situé à droite de la page et dans lequel vous pouvez saisir le texte du commentaire. Writer indique automatiquement au bas du commentaire le nom de l'auteur ainsi que le moment de sa création. La [Figure 47](#page-45-1) montre un document sur lequel des commentaires de deux auteurs différents ont été ajoutés.

Cliquez n'importe où dans la page, ou appuyez sur la touche *Échap* de votre clavier, pour indiquer à Writer que vous avez terminé d'éditer le commentaire. Autrement, vous ne pourrez pas quitter le cadre du commentaire.

Pour modifier le nom d'auteur qui apparaît dans le commentaire, cliquez sur le menu **Outils > Options > LibreOffice > Données d'identité**.

Si plus d'une personne édite le document, chaque auteur se voit allouer automatiquement une couleur de fond différente.

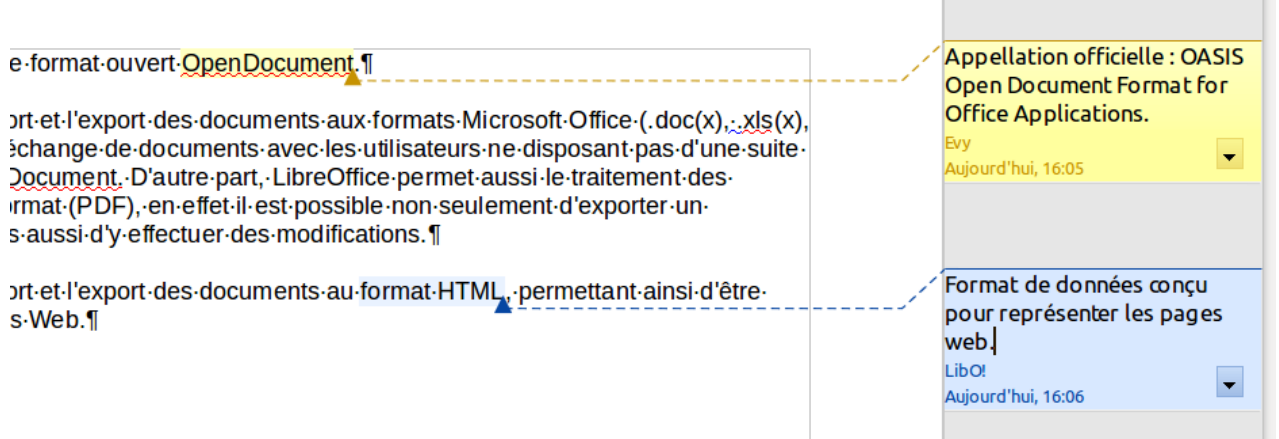

#### <span id="page-45-1"></span>*Figure 47. Les commentaires dans Writer.*

Faites un clic droit dans un commentaire afin d'ouvrir un menu déroulant dans lequel vous pourrez choisir de supprimer le commentaire actif, tous les commentaires d'un même auteur ou tous les commentaires du document. Cette partie du menu déroulant est également accessible en cliquant sur le bouton en bas à droite du commentaire. Depuis le menu déroulant, vous pouvez également appliquer quelques formatages basiques au texte du commentaire. Il vous est également possible d'utiliser les fonctions de la barre de formatage.

Pour passer d'un commentaire à un autre, ouvrez le **Navigateur** depuis la barre d'outils standard ou appuyez sur la touche *F5* de votre clavier. Développez le menu **Commentaires** et doublecliquez sur un des commentaires pour déplacer le curseur au point d'ancrage du commentaire.

Vous pouvez également passer d'un commentaire à un autre en utilisant le clavier. Appuyez sur les touches *Ctrl+Alt+Page suivante* pour passer au commentaire suivant ou sur les touches *Ctrl+Alt+Page précédente* pour revenir au commentaire précédent.

### <span id="page-45-0"></span>**Créer un lien vers une autre partie du document**

Dans un document, si vous faites référence à une autre partie du même document, les références peuvent facilement devenir inexactes si vous réorganisez l'ordre des chapitres, ajoutez ou supprimez des éléments, etc. Que vos références redirigent vers le même document ou un document externe, Writer propose deux manières de vous assurer qu'elles seront mises à jour :

- les hyperliens,
- les renvois

Quelle que soit la méthode utilisée, si vous faites *Ctrl+clic* sur le lien, vous serez redirigé vers la cible dudit lien. Ces deux méthodes ont toutefois des différences majeures :

- Le texte d'un hyperlien n'est pas mis à jour automatiquement si vous modifiez le texte de l'élément ciblé (à moins que vous ne le modifiiez manuellement). Le texte d'un renvoi est actualisé.
- Si vous recourez à un hyperlien, le choix des cibles sera limité (tableaux, cadres, images, objets OLE, sections, titres, repères de texte). Vous n'aurez pas la possibilité de lui choisir une cible précise (par exemple, une page en particulier dans le document ciblé). En utilisant un renvoi, vous aurez bien plus de possibilités.
- Pour créer un hyperlien vers un objet (une image, par exemple) qui afficherait une information explicite telle que "Figure 6", vous devez modifier le nom par défaut ("Images6") en celui qui sera visible dans le document. Il vous est également possible de recourir à la boîte de dialogue **Hyperlien** pour modifier le texte visible dans le document. En revanche, les renvois vers des images contenant des légendes automatiques affichent

directement un texte explicite. Et si ce dernier ne vous convient pas, vous avez le choix entre plusieurs variantes.

Si vous sauvegardez un document Writer en HTML, les hyperliens demeureront actifs, mais pas les renvois automatiques. Par contre, tant les hyperliens que les renvois automatiques resteront actifs si le document est exporté au format PDF.

### <span id="page-46-3"></span>**Utiliser les renvois**

Pour vous assurer que les références de votre document seront mises à jour si, par exemple, vous renommez un titre ou la légende d'une figure, utilisez les renvois automatiques. Pour plus d'informations, référez-vous au chapitre 14, *Travailler avec les champs*, de ce guide.

### <span id="page-46-2"></span>**Utiliser les repères de texte**

Les repères de texte sont répertoriés dans le **Navigateur** et dans le champ **Numéro de page** de la barre d'état. Ils sont directement accessibles en un clic de souris. Dans les documents HTML, les repères de texte sont convertis en ancres accessibles à l'aide des hyperliens. Pour plus d'informations sur les repères de texte, référez-vous à la section *Utiliser les repères de texte* du chapitre 14, *Travailler avec les champs*, de ce guide.

### <span id="page-46-1"></span>**Utiliser les hyperliens**

Lorsque vous saisissez du texte qui peut être utilisé en tant qu'hyperlien (par exemple : l'adresse d'un site internet ou d'un URL), appuyez sur la *barre espace* ou la touche *Entrée* pour que Writer crée automatiquement l'hyperlien et lui applique un format spécifique (habituellement, il s'agit d'une couleur et d'un soulignement).

Si l'hyperlien (n')est (pas) créé automatiquement, vous pouvez (dés)activer cette fonction via le menu **Outils > Options d'AutoCorrection > Options** et en (dé)cochant l'option **Détecter les URL**.

Si vous ne souhaitez pas que Writer convertisse un URL spécifique en hyperlien, cliquez sur le menu **Édition > Annuler : AutoCorrection** ou appuyez sur les touches *Ctrl+Z* immédiatement après l'application du formatage.

Vous pouvez également insérer des hyperliens en utilisant le **Navigateur** et la boîte de dialogue **Hyperlien**. Dans cette dernière, vous pourrez modifier tous les hyperliens actifs dans le document.

**Remarque** L'adressage des hyperliens peut être paramétré comme relatif ou absolu grâce à l'option **Enregistrer les URL relatifs au système de fichiers / à internet** du menu **Outils > Options > Chargement/enregistrement > Général**. L'adressage relatif à un système de fichiers est uniquement possible si la source du document et le document de référence sont tous les deux sur le même disque. La structure du répertoire référencé n'a pas d'importance. Les fichiers seront trouvés indépendamment de leur emplacement, aussi longtemps que la référence reste sur le même disque. Pour des raisons de lisibilité, LibreOffice affiche des chemins absolus. Par conséquent, lorsque vous passez la souris au-dessus d'un hyperlien, l'infobulle affiche la référence absolue même s'il s'agit d'un hyperlien relatif.

#### <span id="page-46-0"></span>*Insérer des hyperliens en utilisant le Navigateur*

Le moyen le plus facile pour insérer un hyperlien vers une partie d'un document est d'utiliser le **Navigateur** :

1) Ouvrez le document contenant les éléments que vous souhaitez référencer.

- 2) Ouvrez le **Navigateur** (en cliquant sur l'icône dans la barre d'outils, sur le menu **Affichage > Navigateur** ou en appuyant sur la touche *F5* de votre clavier).
- 3) Dans le **Navigateur**, cliquez sur la flèche à côté de l'icône **Mode glisser** et cochez l'option **Insérer comme hyperlien**.
- 4) Dans la liste située au bas du **Navigateur**, choisissez le document contenant l'élément que vous souhaitez référencer.
- 5) Dans la liste du **Navigateur**, sélectionnez l'élément que vous souhaitez insérer en tant qu'hyperlien.
- 6) Depuis le **Navigateur**, glissez l'élément à l'endroit du document où vous souhaitez insérer l'hyperlien. Le nom de l'élément est inséré dans le document en tant qu'hyperlien actif.

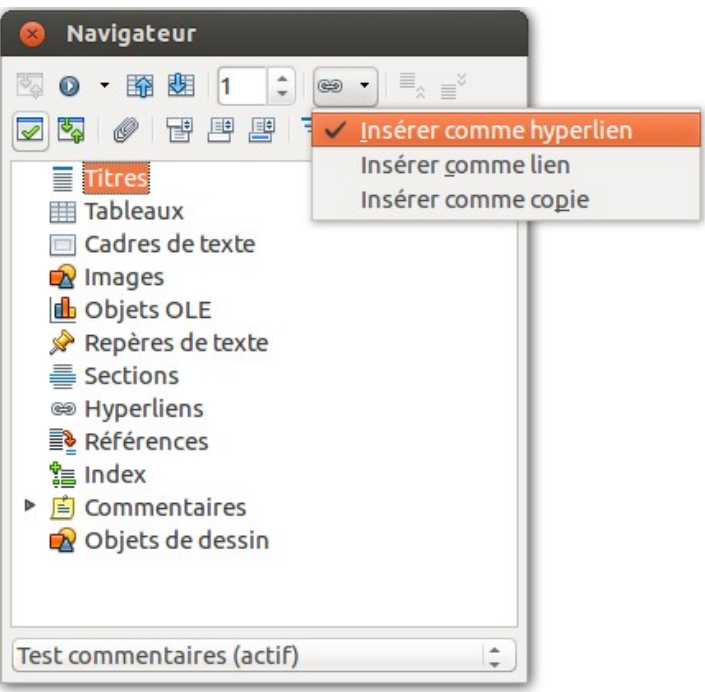

*Figure 48. Insérer un hyperlien à l'aide du Navigateur.*

#### <span id="page-47-0"></span>*Insérer des hyperliens en utilisant la boîte de dialogue*

Pour afficher la boîte de dialogue **Hyperlien** (voir [Figure 49\)](#page-48-0), cliquez sur l'icône **Hyperlien** dans la barre d'outils **Standard** ou cliquez sur le menu **Insérer > Hyperlien**. Pour convertir un texte existant en un hyperlien, sélectionnez le texte dont il est question avant d'ouvrir la boîte de dialogue **Hyperlien**.

Dans la partie gauche de la boîte de dialogue **Hyperlien**, choisissez l'un des quatre types d'hyperlien :

- **Internet** : une adresse web commençant habituellement par **http://**
- **Mail & News** : pour une adresse e-mail, par exemple.
- **Document** : cliquer sur l'hyperlien redirige vers une autre partie du même document ou vers un autre document.
- **Nouveau document** : cliquer sur l'hyperlien lance la création d'un nouveau document.

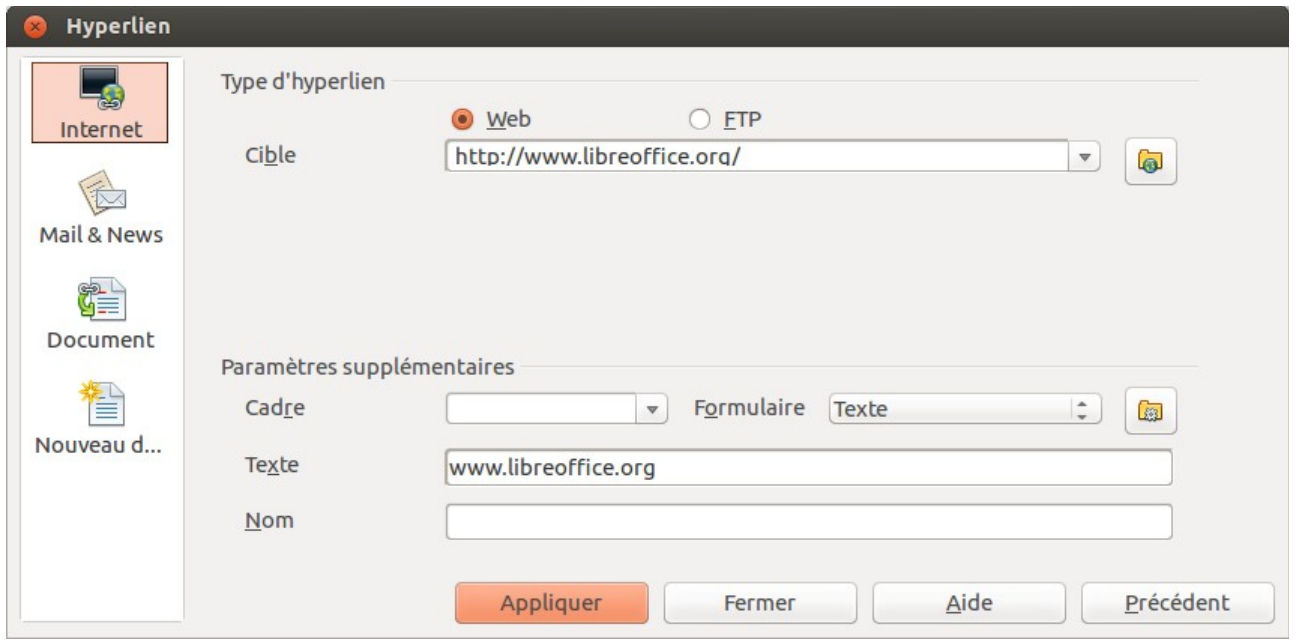

<span id="page-48-0"></span>*Figure 49. La boîte de dialogue Hyperlien affichant les détails pour les liens internet.*

La partie supérieure droite de la boîte de dialogue **Hyperlien** se modifie en fonction du type d'hyperlien que vous choisissez dans colonne de gauche. Une description complète de tous les choix et de leurs interactions va au-delà des explications de ce chapitre. Par conséquent, seul un résumé des choix les plus courants sera exposé.

Pour un hyperlien de type **Internet**, choisissez l'une des propositions : **Web** ou **FTP**. Saisissez ou collez ensuite l'adresse internet (URL) requise.

Pour un hyperlien de type **Mails & News** (ou bien **Courriels & Forums**), spécifiez s'il s'agit d'un lien vers une **adresse E-mail** ou d'un lien dirigeant vers un **groupe de News** (forum).

Pour un hyperlien de type **Document**, indiquez dans le champ **Chemin** l'emplacement où se trouve le document (le bouton **Ouvrir un fichier** permet d'ouvrir le navigateur de fichiers). Laissez toutefois le champ **Chemin** vide si vous ciblez une autre partie du document actif (par exemple : un renvoi vers un tableau). Dans ce cas, cliquez sur le bouton **Cible dans le document** pour ouvrir le **Navigateur** où vous pourrez sélectionner la cible. Si vous connaissez le nom de la cible, vous pouvez la saisir directement dans le champ **Cible**.

Pour un hyperlien de type **Nouveau document**, déterminez si le nouveau document créé doit être édité immédiatement (**Éditer maintenant**) ou simplement créé (**Éditer plus tard**). Indiquez également le type du document à créer (texte, classeur, présentation, dessin ou autre). Le bouton **Sélectionner un chemin** permet de choisir l'emplacement où sera enregistré le document créé avec le nom que vous aurez déterminé dans le champ **Fichier**.

La section **Paramètres supplémentaires**, située dans la partie inférieure droite de la boîte de dialogue **Hyperlien**, est commune à tous les hyperliens. À noter que certains choix correspondent plus à certains types de liens.

- **Cadre**. Paramétrez la valeur afin de déterminer la façon dont l'hyperlien s'ouvrira. Cette fonction s'applique aux documents qui s'ouvrent dans un navigateur internet.
- **Formulaire**. Spécifiez si le lien sera présenté sous la forme de texte ou d'un bouton.
- **Texte**. Spécifiez le texte que l'utilisateur verra.
- **Nom**. Champ applicable aux documents HTML. Il spécifie le texte qui sera ajouté comme l'attribut **NAME** dans le code HTML de l'hyperlien.

• **Événements**. Ce bouton sera activé pour permettre à LibreOffice de réagir aux événements pour lesquels l'utilisateur a écrit du code (macro). Cette fonction n'est pas abordée dans ce guide.

#### <span id="page-49-1"></span>*Éditer des hyperliens*

Pour éditer un hyperlien, cliquez n'importe où dans le texte contenant l'hyperlien. Ensuite, ouvrez la boîte de dialogue **Hyperlien** en cliquant sur l'icône **Hyperlien** de la barre d'outils **Standard** ou en cliquant sur **Édition > Hyperlien** dans la barre des menus. Il est également possible d'ouvrir la boîte de dialogue **Hyperlien** en effectuant un clic droit sur l'hyperlien puis en cliquant sur **Éditer l'hyperlien** dans le menu contextuel. Effectuez vos changements et cliquez sur le bouton **Appliquer** pour les valider. Si vous avez besoin d'éditer plusieurs hyperliens, vous pouvez quitter la boîte de dialogue **Hyperliens** une fois que vous les avez tous modifiés. Veillez seulement à bien cliquer sur le bouton **Appliquer** pour chaque hyperlien. Lorsque vous avez terminé, cliquez sur le bouton **Fermer**.

Par défaut, LibreOffice permet de suivre les hyperliens en utilisant la combinaison *Ctrl*+clic gauche. Ce comportement peut être modifié via le menu **Outils > Options > LibreOffice > Sécurité > Options**. Il suffit de décocher l'option **Clic en maintenant la touche Ctrl requis pour suivre un hyperlien**. Si un simple clic suffit pour activer vos hyperliens, vérifiez si cette option est bien décochée. Il est conseillé à l'utilisateur de conserver les options par défaut pour des raisons de sécurité (déclenchement non intentionnel).

Pour changer la couleur des hyperliens, cliquez sur le menu **Outils > Options > LibreOffice > Apparence**. Recherchez dans la liste de gauche les options **Liens non visités** et **Liens visités**. Cochez-les, choisissez la nouvelle couleur puis cliquez sur le bouton **OK** pour valider votre choix. À noter que cette modification de couleur sera valable pour tous les hyperliens de tous les modules de LibreOffice.

Dans les modules Writer et Calc, vous pouvez également modifier le style de caractère pour les liens internet ou bien définir et appliquer de nouveaux styles aux liens sélectionnés. Ces options ne sont pas disponibles pour les modules Draw ou Impress.

### <span id="page-49-0"></span>**Basculer entre le mode Insérer et le mode Écraser**

En mode **Insérer**, le texte situé après le curseur se décale pour laisser l'espace au texte que vous tapez. En mode **Écraser**, le texte situé après le curseur est remplacé par le texte que vous tapez. Seul le mode **Écraser** est indiqué dans la **barre d'état**, mais l'aspect du curseur n'est pas modifié lorsque celui-ci est actif.

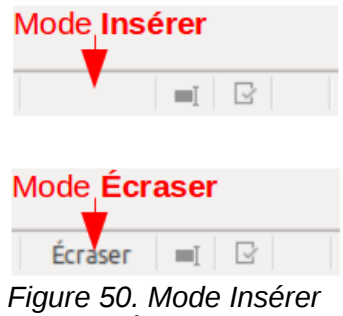

*et mode Écraser.*

À l'aide du clavier, appuyez sur la touche *Insertion* pour basculer entre le mode **Insérer** et le mode **Écraser**. À l'aide de la souris, cliquez dans la zone de la **barre d'état** qui vous informe sur le mode de frappe afin de basculer vers l'autre mode. À noter que le mode **Écraser** ne peut être utilisé si l'option **Édition > Modifications > Enregistrer** est activée.

### <span id="page-50-1"></span>**Compter les mots d'une sélection**

Le **Compteur de mots** du document (ou de la sélection) est affiché dans la **barre d'état**. Vous pouvez mieux visualiser le nombre de mots et de caractère en cliquant sur le menu **Outils > Statistiques** ou en double-cliquant sur le **Compteur de mots** dans la **barre d'état**. Ces informations sont mises à jour lorsque vous éditez le document.

> Mots (caractères) : 14850 (92781) sélectionnés : 91 (587) *Figure 51. Compteur de mots.*

Vous pouvez également obtenir des informations sur le nombre de mots et de caractères (ainsi que d'autres informations comme le nombre de pages, de tableaux ou d'objets) contenus dans le document via le menu **Fichier > Propriétés > Statistiques**.

### <span id="page-50-0"></span>**Modifier la casse du texte sélectionné**

Pour modifier rapidement la casse d'un texte, sélectionnez-le, puis cliquez sur le menu **Format > Modifier la casse** ou faites un clic droit sur la sélection. Choisissez ensuite l'une des possibilités suivantes :

- **Casse de phrase** pour que seule la première lettre du premier mot de la phrase (en plus des noms propres) soit en majuscule ;
- **minuscule** pour qu'aucun mot (sauf les noms propres) ne soit écrit en majuscule ;
- **MAJUSCULES** pour que toutes les lettres soient écrites en majuscules ;
- **Majuscule À Chaque Mot** pour que la première lettre de chaque mot du texte sélectionné soit en majuscule ;
- **bASCULER LA CASSE** pour que chaque lettre soit écrite dans la casse opposée.

D'autres options sont disponibles uniquement lorsque la prise en charge pour les langues asiatiques est activée. Dans ce cas, il ne s'agit pas vraiment de modification de la casse, mais plutôt de remplacer les caractères par des formes légèrement différentes des mêmes lettres.

Writer ne peut pas définir automatiquement la casse **Majuscule À Chaque Mot** lorsque tous les mots sont écrits en majuscules. Par conséquent, si vous remettez ces mots capitalisés en minuscules, vous devrez probablement appliquer la fonction **Majuscule À Chaque Mot** sur certains mots afin de rétablir leur capitale.